# **brother**

Installation de l'appareil

Installation<br>de l'appareil

**Pour pouvoir utiliser l'appareil, vous devez programmer le matériel et installer le pilote. Pour vous aider à commencer à configurer l'appareil et installer les pilotes et les logiciels, veuillez lire ce "guide d'installation rapide" et suivre les instructions simples.**

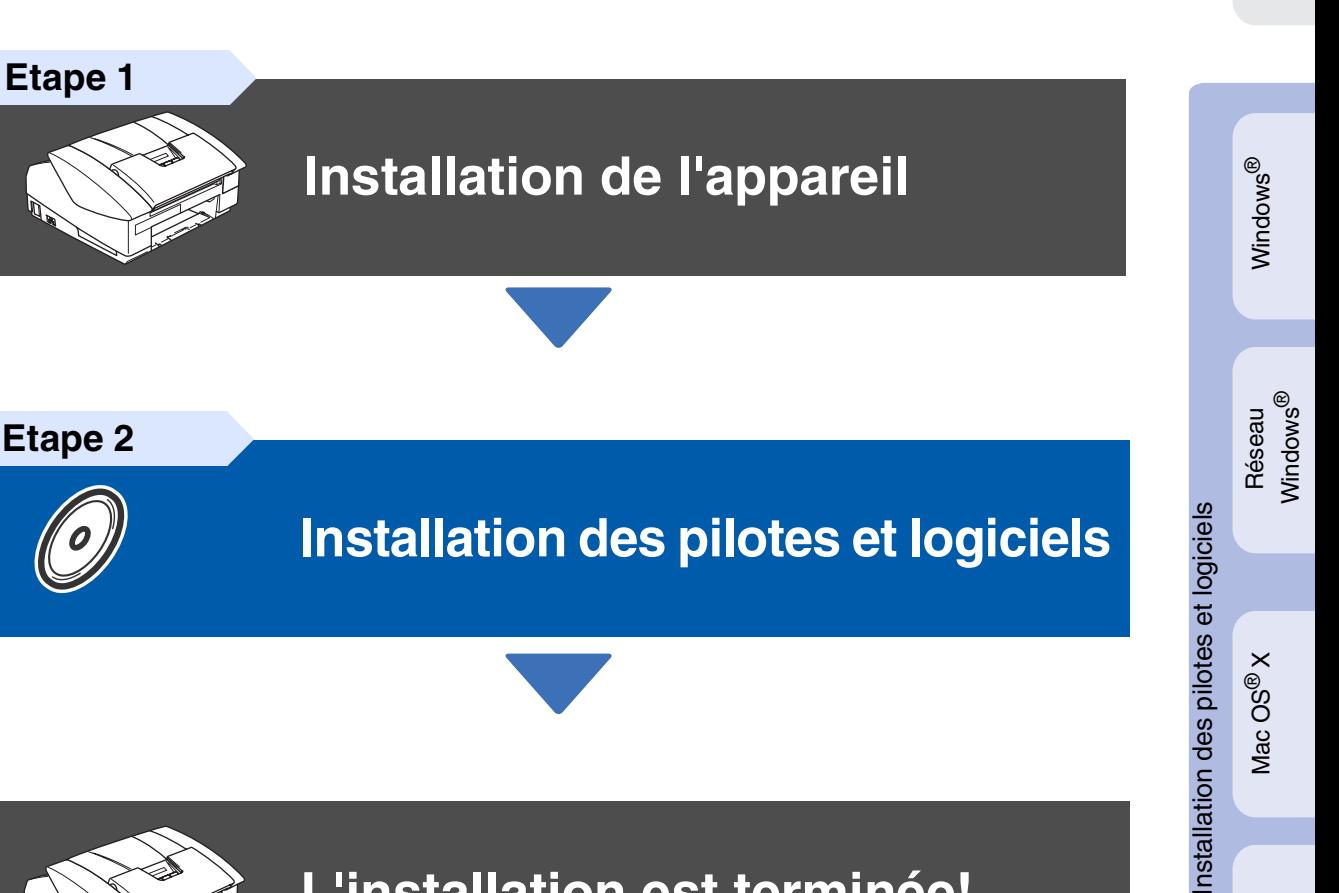

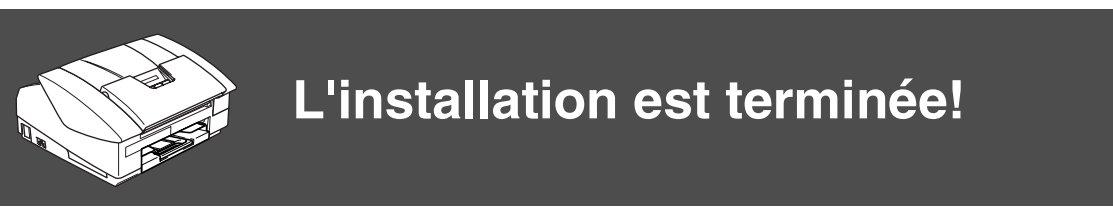

Pour obtenir les pilotes les plus récents et pour trouver la meilleure réponse à votre problème ou à votre question, accédez directement au "Brother Solutions Center" (Centre de Solutions Brother) à partir du pilote ou allez à **<http://solutions.brother.com>**

Conservez ce "guide d'installation rapide", le guide de l'utilisateur et les CD-ROM fournis dans un endroit commode pour pouvoir à tout moment les consulter facilement et rapidement.

Mac OS

Mac OS ® 8.6 - 9.2

Réseau Macintosh Macintosh<sup>®</sup>

® X

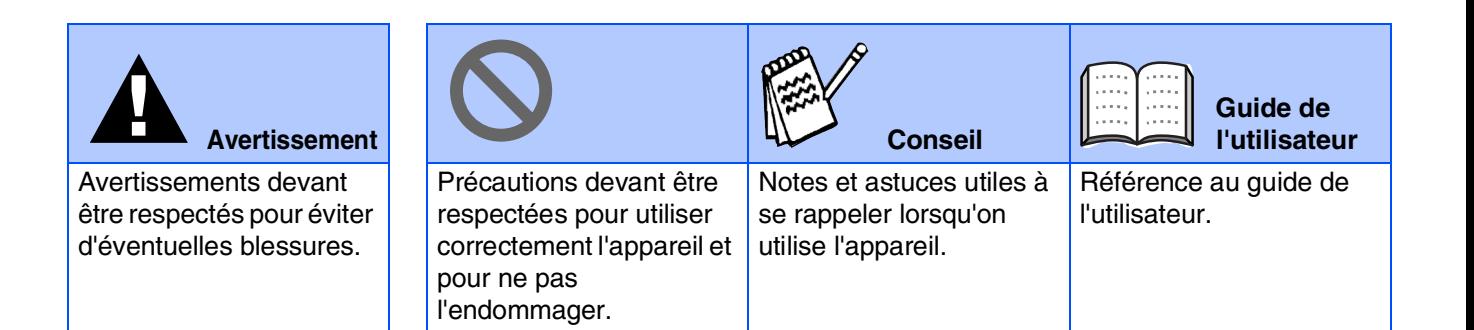

# ■ **Comment commencer**

## **Composants du carton**

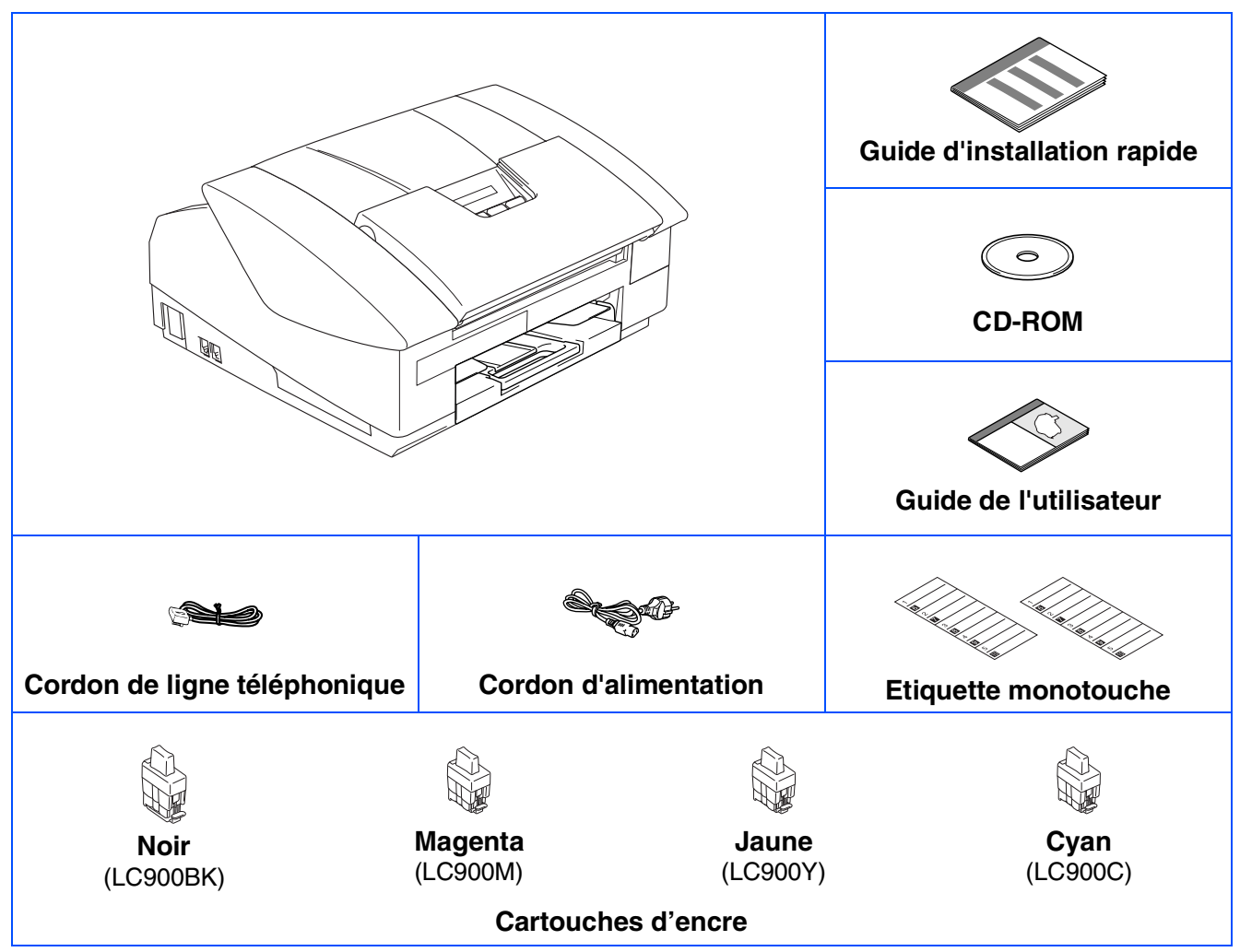

Les composants dans le carton peuvent être différents d'un pays à l'autre. Conservez tous les matériaux d'emballage et le carton.

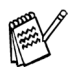

*Si vous branchez l'appareil par le biais USB:*

- *Le câble d'interface n'est pas un accessoire standard. Veuillez acheter un câble d'interface USB 2.0 qui convient à votre système.*
- *Veuillez à utililser un câble d'interface USB 2.0 ne mesurant pas plus de 2 mètres de long.*
- *Votre appareil présente une interface full speed USB 2.0. Cette interface est compatible avec Hi-Speed USB 2.0; toutefois, le taux maximum de transfert de données sera de 12 Mbits/s. L'appareil peut aussi être raccordé à un ordinateur muni d'une interface USB 1.1.*
- *La plupart des illustrations dans le quide d'installation rapide indiquent le MFC-3240C.*

## **Panneau de commande**

(Pour MFC-3240C)

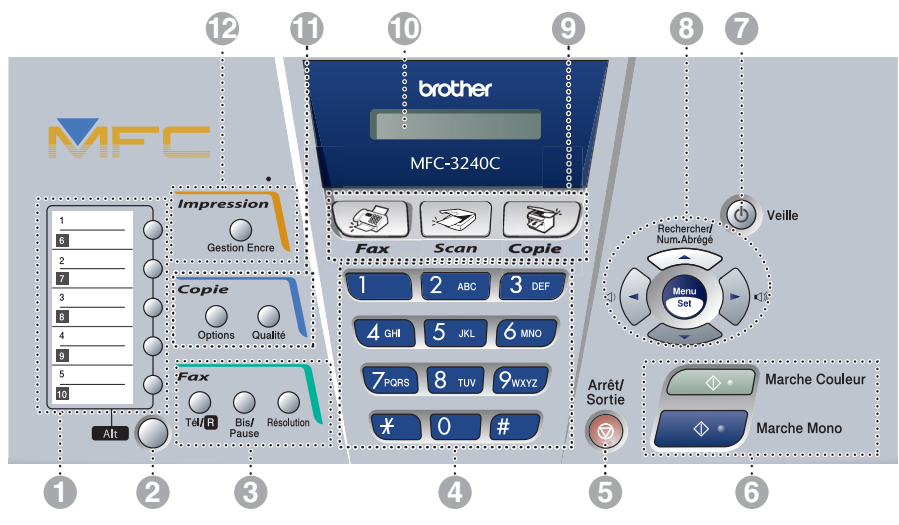

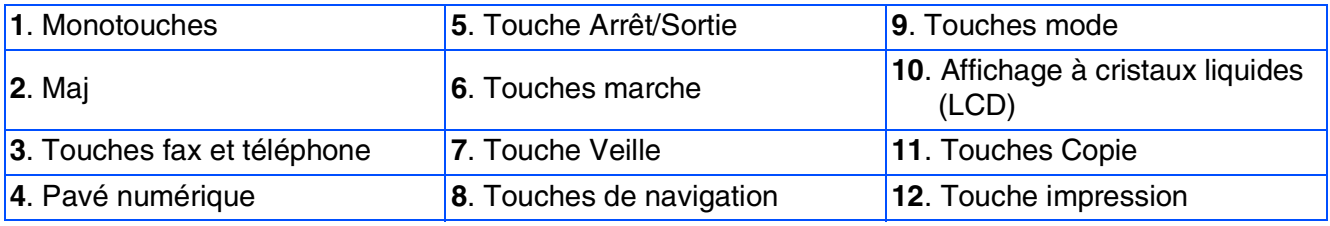

*Pour plus de détails sur le panneau de commande, voir "Vue d'ensemble du panneau de commande" dans le chapitre 1 du guide de l'utilisateur.*

(Pour MFC-3340CN)

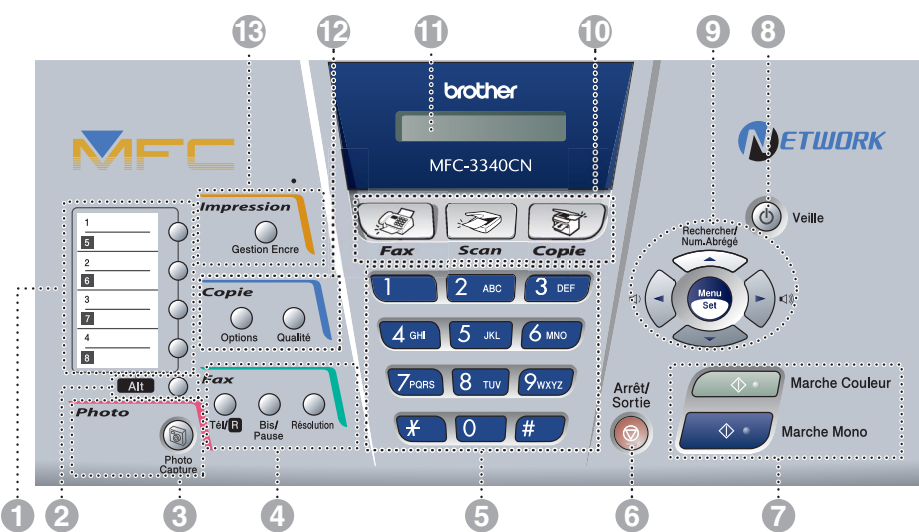

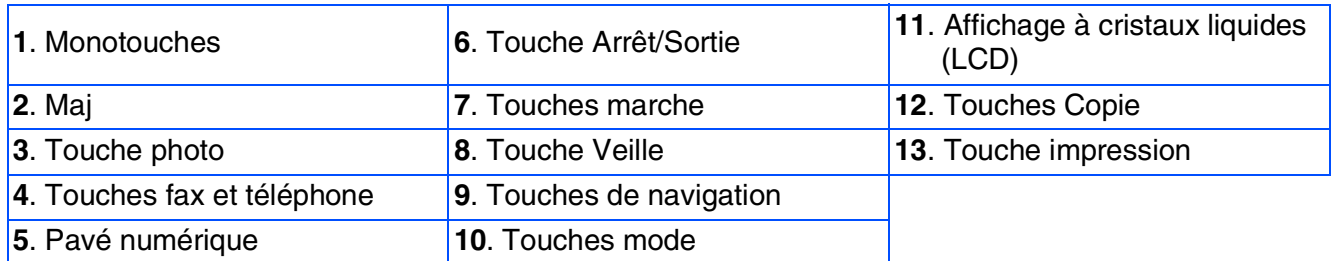

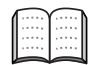

*Pour plus de détails sur le panneau de commande, voir "Vue d'ensemble du panneau de commande" dans le chapitre 1 du guide de l'utilisateur.*

#### **[Installation de l'appareil](#page-5-0) Etape 1**

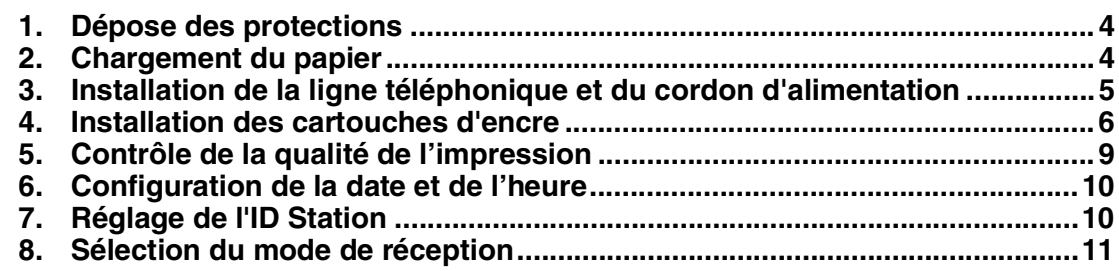

#### **[Installation des pilotes et logiciels](#page-13-0) Etape 2**

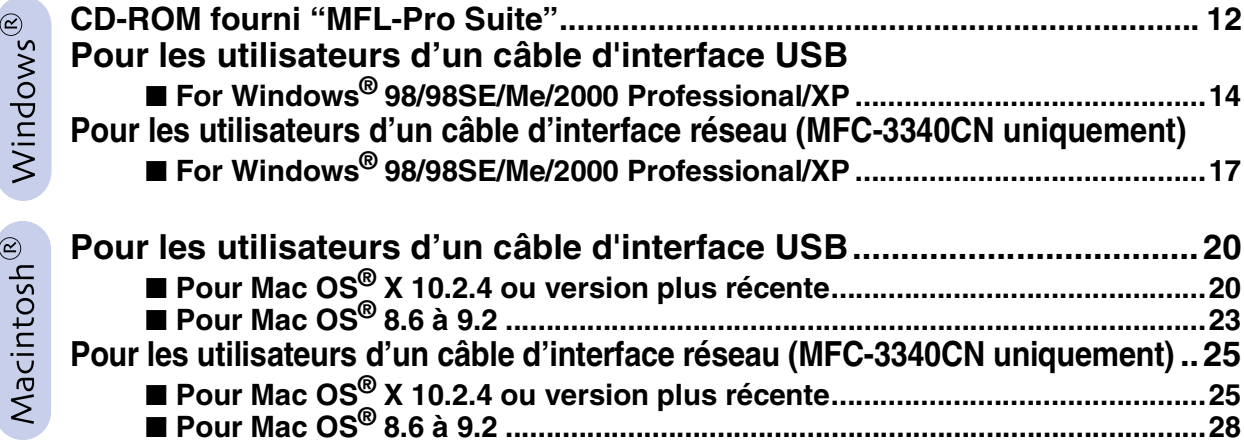

### ■ [Pour les utilisateurs réseau \(MFC-3340CN uniquement\)](#page-31-0)

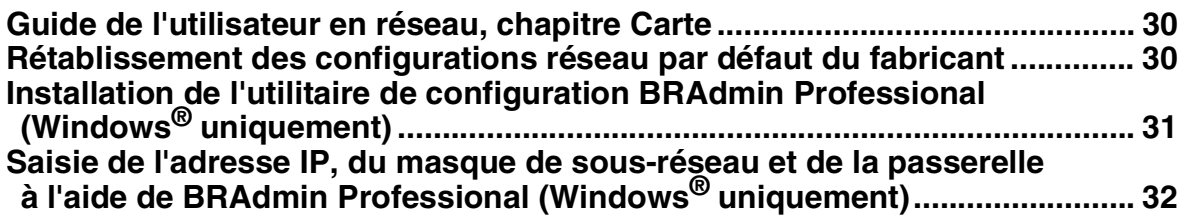

### ■ [Consommables et Options](#page-34-0)

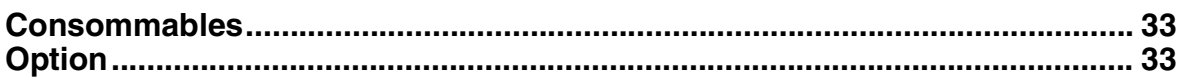

# **Etape 1 Installation de l'appareil**

<span id="page-5-2"></span><span id="page-5-1"></span><span id="page-5-0"></span>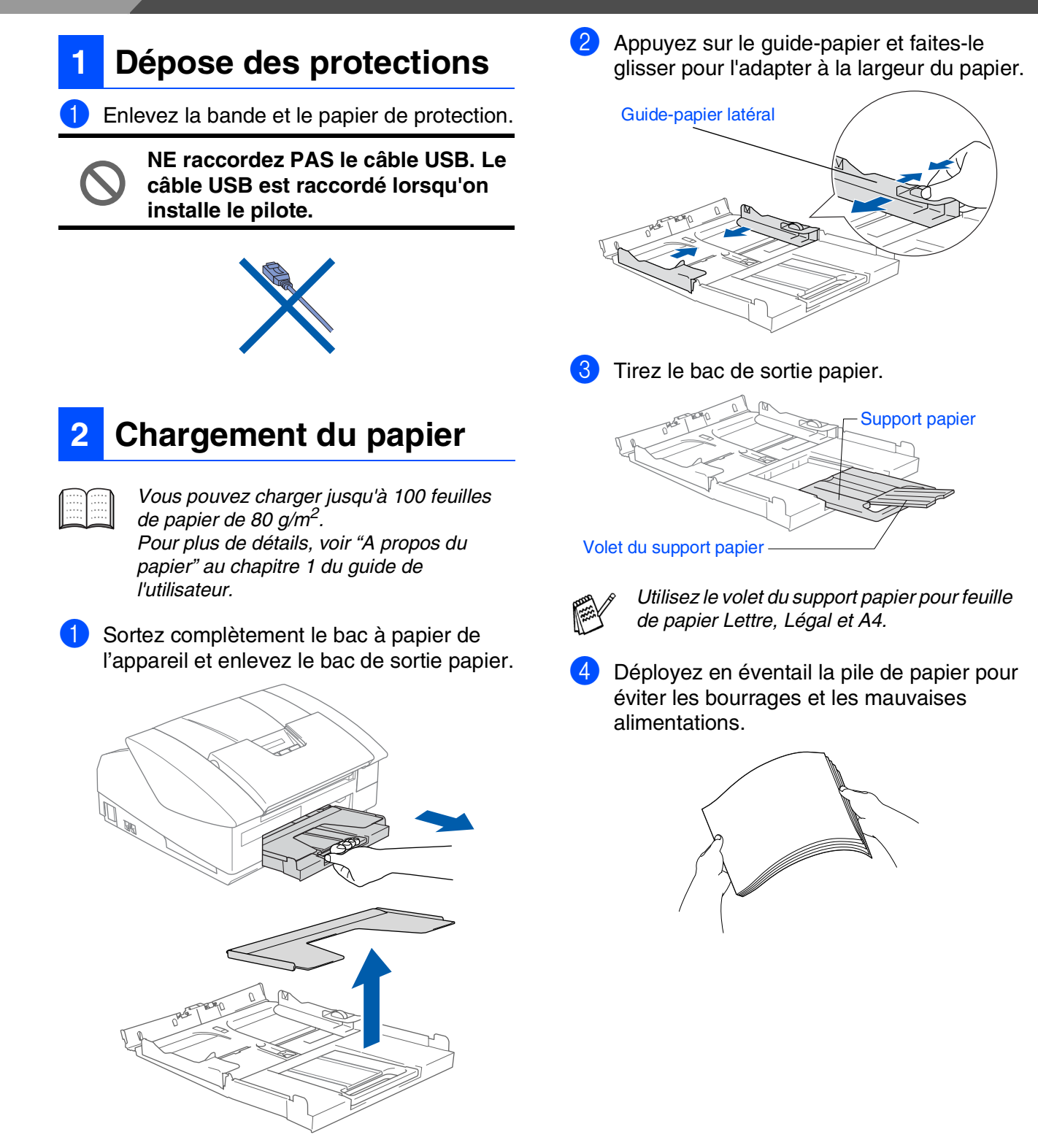

**5** Sans forcer, insérez le papier dans le bac à papier, la face imprimée tournée vers le bas et le bord avant en premier.

Assurez-vous que le papier est à plat dans le bac et est en dessous du repère maximum.

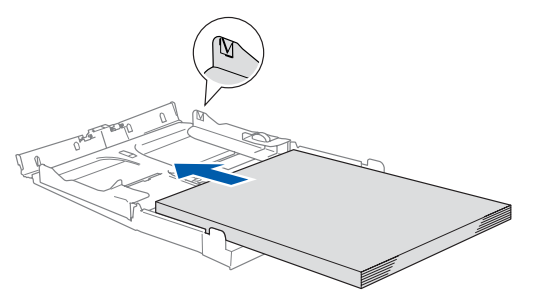

- *Vérifiez que les guides-papier latéraux touchent les bords du papier.*
- *Prenez soin de ne pas pousser le papier trop loin; il peut soulever à l'arrière du bac et entraîner des problèmes de l'alimentation du papier.*
- 6 Remettez le couvercle du bac et poussez le bac à papier fermement dans l'appareil.

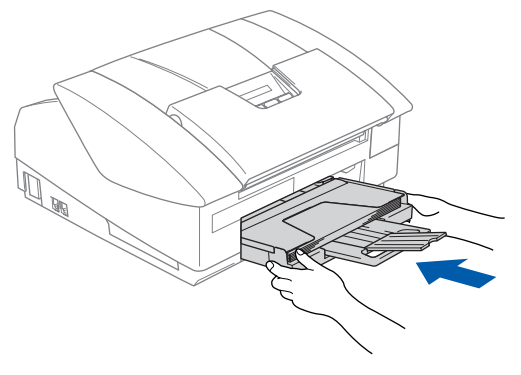

#### <span id="page-6-0"></span>**3 Installation de la ligne téléphonique et du cordon d'alimentation**

Raccordez le cordon d'alimentation.

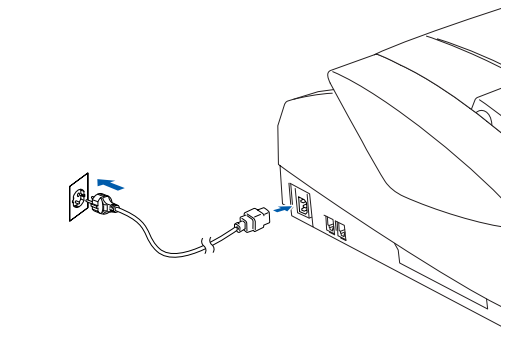

Raccordez le cordon de la ligne téléphonique.

Raccordez une extrémité du cordon de la ligne téléphonique à la prise sur l'appareil, marquée **LINE** et l'autre extrémité à une prise téléphonique murale.

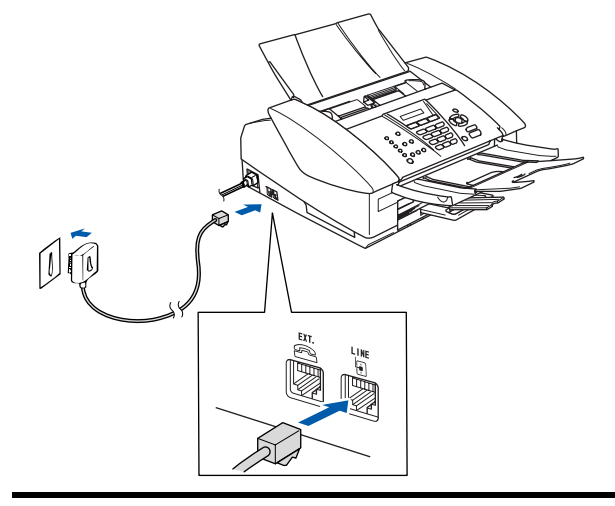

**NE raccordez PAS encore le câble USB.**

### *Avertissement*

- *L'appareil doit être équipé d'une prise raccordée à la terre.*
- *Comme l'appareil est raccordé à la terre par une prise de courant, vous pouvez vous protéger contre les risques électriques sur le réseau téléphonique en maintenant l'alimentation allumée lorsque vous raccordez l'appareil à une ligne téléphonique. De même, vous pouvez vous protéger lorsque vous souhaitez transporter l'appareil, en débranchant d'abord la ligne téléphonique et ensuite, le cordon d'alimentation.*

**A suivre...**

Réseau Macintosh **Macintosh®** 

# **Etape 1 Installation de l'appareil**

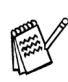

*Si vous partagez une ligne téléphonique avec un téléphone externe, raccordez-le comme indiqué ci-dessous.*

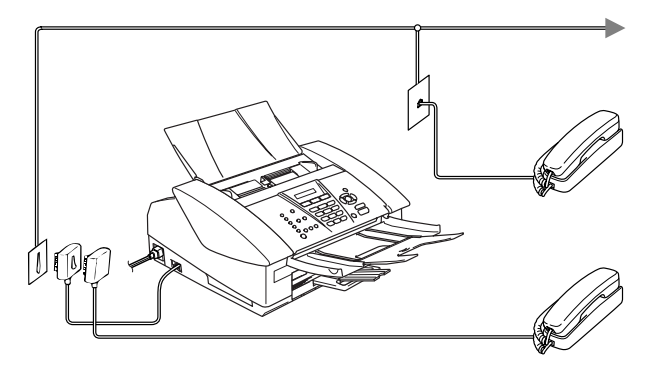

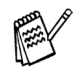

*Si vous partagez une ligne téléphonique avec un répondeur externe, raccordez-le comme indiqué ci-dessous.*

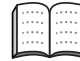

*Placez le mode de réception sur "REP externe" si vous disposez d'un répondeur externe. Pour plus de détails, consultez "Branchement d'un appareil externe à votre appareil" à l'Annexe du guide de l'utilisateur.*

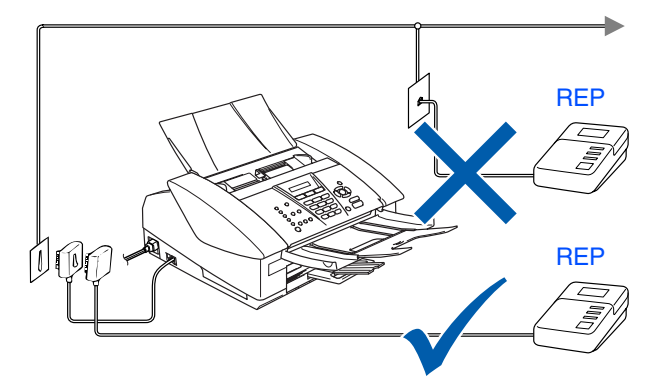

### <span id="page-7-0"></span>**<sup>4</sup> Installation des cartouches d'encre**

### *Avertissement*

*Si de l'encre est projetée dans les yeux, lavez-les immédiatement avec de l'eau et, en cas d'irritation, consultez un médecin.*

Vérifiez que l'appareil est sous tension. L'écran affiche:

Vérif. Cartouche

Ouvrez le capot supérieur.

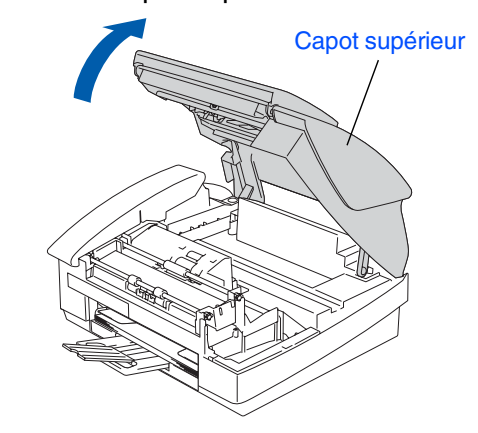

Enlevez les protections.

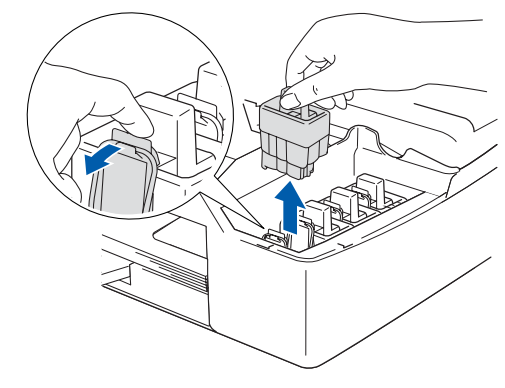

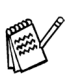

*Ne jetez pas les protections. Vous en aurez besoin pour transporter l'appareil.*

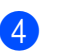

4 Enlevez la cartouche d'encre.

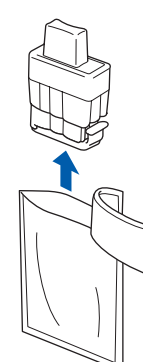

5 Enlevez avec précaution le capuchon inférieur.

**NE touchez PAS la zone indiquée sur l'illustration ci-dessous.**

#### **Ouverture**

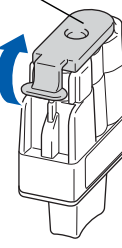

*Si le couvercle de la cartouche s'enlève lorsque vous ouvrez l'emballage, la cartouche ne sera pas endommagée.*

Conservez la cartouche d'encre en position verticale lorsque vous l'insérez dans la fente.

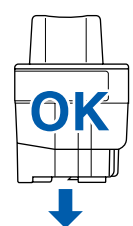

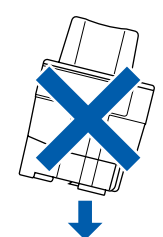

6 Appuyez fermement sur la cartouche d'encre jusqu'à ce que le crochet se casse au-dessus de lui, vérifiez que la couleur de fente (A) corresponde à la couleur de cartouche (B), comme indiqué sur le schéma ci-dessous.

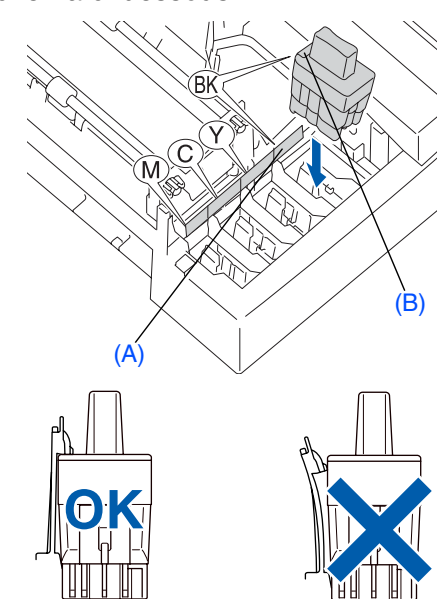

Fermez le capot supérieur.

*Si* Installer *est indiqué par l'écran LCD après l'installation des cartouches d'encre, vérifiez que les cartouches d'encre sont installées correctement.*

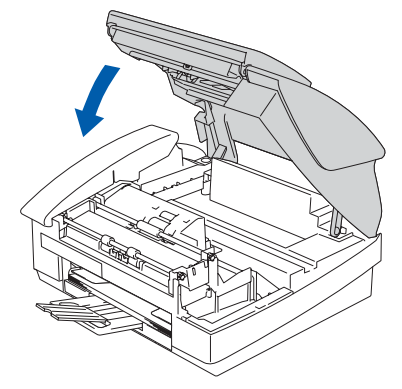

L'appareil nettoieera le système de tube d'encre pour être utilisé pour la première fois. Ce processus ne se produira qu'une fois, lors de la première installation des cartouches d'encre. Le processus de nettoyage durera jusqu'à quatre minutes environ.

L'écran LCD affiche:

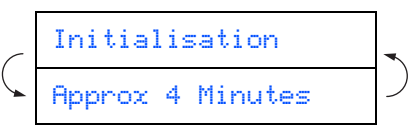

7

#### **Installation de l'appareil Etape 1**

**• NE retirez PAS les cartouches d'encre si elles n'ont pas besoin d'être remplacées. Si vous les enlevez, la quantité d'encre diminuera, et l'appareil ne connaîtra pas la quantité d'encre restant dans la cartouche.**

- **NE secouez PAS les cartouches d'encre. En cas de taches d'encre sur la peau ou les vêtements, lavez immédiatement au savon ou au détergent.**
- **Veillez à NE PAS insérer et sortir trop fréquemment les cartouches. Le faire entraînerait une fuite d'encre au niveau de la cartouche.**
- **NE démontez PAS ou NE modifiez PAS la cartouche d'encre car l'encre risque de s'échapper de la cartouche.**
- **• Les appareils à jet d'encre de Brother sont conçus pour fonctionner avec une encre aux spécifications particulières pour un niveau de performances optimales lorsqu'ils sont utilisés avec des cartouches d'encre Brother d'origine. Brother ne peut garantir ces performances optimales si de l'encre ou des cartouches d'encre de spécifications différentes sont utilisées. Par conséquent, Brother déconseille l'utilisation de cartouches autres que les cartouches Brother d'origine avec cet appareil, ainsi que le remplissage de cartouches vides avec de l'encre provenant d'autres sources. Si la tête d'impression ou d'autres pièces de cet appareil sont endommagées à la suite de l'utilisation d'encre ou de cartouches d'encre autres que les produits Brother d'origine, en raison de l'incompatibilité ou de la mauvaise adéquation de ces produits avec votre appareil, toute réparation rendue nécessaire ne sera pas couverte par la garantie.**

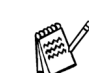

- *Si vous mélangez les couleurs, en installant une cartouche d'encre à la mauvaise position, vous devrez effectuer plusieurs nettoyages de la tête d'impression après avoir corrigé l'installation de la cartouche. (Voir "Nettoyage de la tête d'impression" au chapitre 12 Dépistage des pannes et entretien normal du guide de l'utilisateur.)*
- *Lorsque vous avez ouvert une cartouche d'encre, installez-la dans l'appareil et utilisez-la pendant les six mois suivant l'installation. Utilisez toute cartouche d'encre non ouverte avant la date d'expiration qui figure sur la boîte.*

5 Si toutes les lignes sont claires et visibles, appuyer sur **1** sur le pavé numérique pour

terminer le contrôle de la qualité.

---OU---

Windows Windows<sup>®</sup>

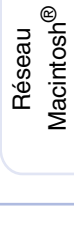

utilisateurs réseau utilisateurs réseau Pour les

#### 1 A la fin du cycle de nettoyage, l'écran LCD Si vous remarquez qu'il manque des petites indique: lignes, appuyez sur **2** sur le pavé numérique et passez à 6. Placer papier & OK MauvaisAppuyer Marche 2 Vérifiez que le papier est chargé dans le bac à papier. Appuyez sur **Marche Couleur**. 6 L'écran LCD vous demande si la qualité L'appareil commence à imprimer la PAGE d'impression est OK pour le noir et la DE CONTROLE DE LA QUALITE DE couleur. Appuyez sur **1** ou sur **2** sur le pavé L'IMPRESSION (uniquement pendant numérique. l'installation de la cartouche d'encre initiale). Noir OK? 3 Vérifiez la qualité des quatre blocs de 1.Oui 2.Non couleur, composés de lignes courtes, imprimés sur la feuille. Après avoir sélectionné **1** (Oui) ou **2** (Non) (NOIR/ CYAN/ JAUNE/ MAGENTA) pour le noir et la couleur, l'écran LCD **Contrôle de la qualité de l'impression** indique: 1. Vérifiez la qualité des blocs à quatre couleurs formés par les lignes courtes. 2. Si toutes les lignes courtes sont claires et visibles, la qualité est acceptable. Sélectionnez **(Oui)**. S'il y a des lignes courtes qui manquent, sélectionnez **(Non)** pour commencer le processus de nettoyage des couleurs et suivez les invites sur l'écran LCD. ∎≢≢≢ Démar.nettoyage? 1.Oui 2.Non Appuyer sur **1** (Oui), ensuite l'appareil commence le nettoyage des couleurs. Une fois le nettoyage terminé, appuyez sur **Marche Couleur**. L'appareil commence à imprimer la PAGE DE CONTROLE DE LA QUALITE DE L'IMPRESSION à nouveau et **Evitez de toucher la surface**  revient à l'étape 3. **imprimée du papier immédiatement après l'impression car il se peut que la surface ne soit pas tout à fait sèche et salisse vos doigts.** 4 L'écran LCD affiche: Qualité ok? 1.Oui 2.Non

<span id="page-10-0"></span>**<sup>5</sup> Contrôle de la qualité de** 

**l'impression**

# **Etape 1 > Installation de l'appareil**

<span id="page-11-1"></span><span id="page-11-0"></span>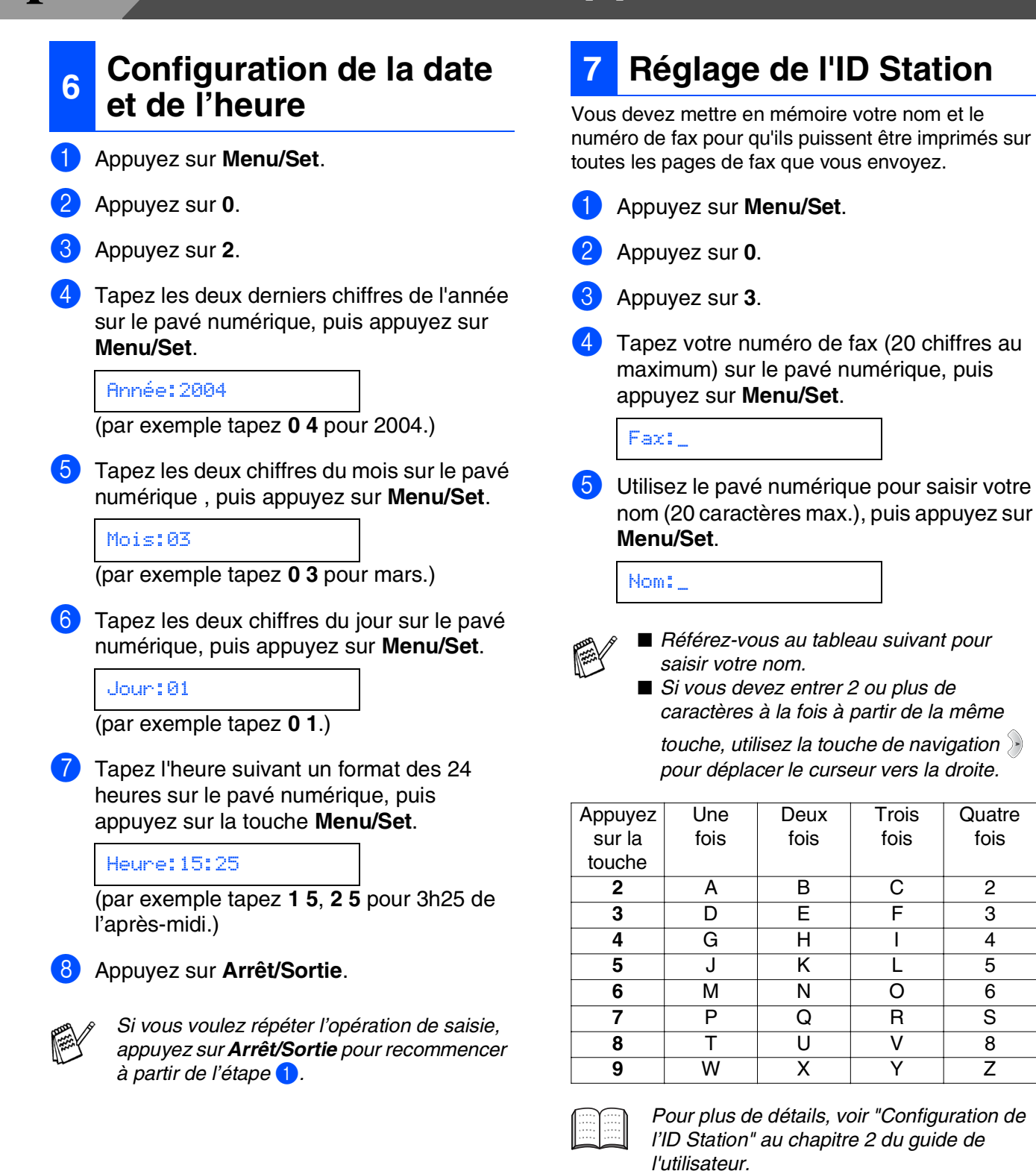

6 Appuyez sur **Arrêt/Sortie**.

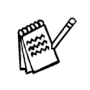

*Si vous voulez répéter l'opération de saisie, appuyez sur Arrêt/Sortie pour recommencer à partir de l'étape* 1*.*

**Trois** fois

**Quatre** fois

<span id="page-12-0"></span>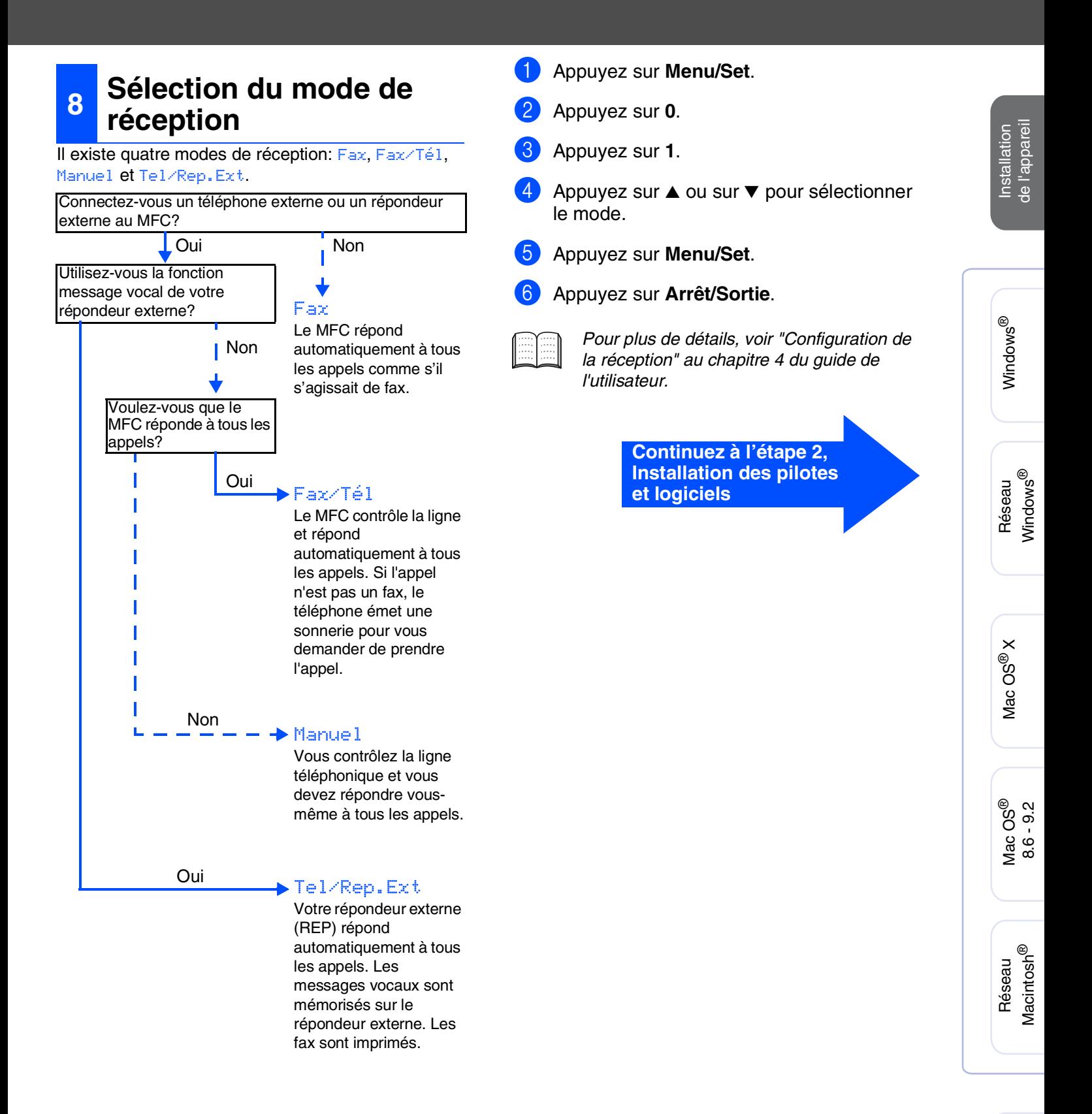

Pour les

# <span id="page-13-1"></span><span id="page-13-0"></span>**CD-ROM fourni "MFL-Pro Suite"**

Le CD-ROM comprend les éléments suivants:

### Windows®

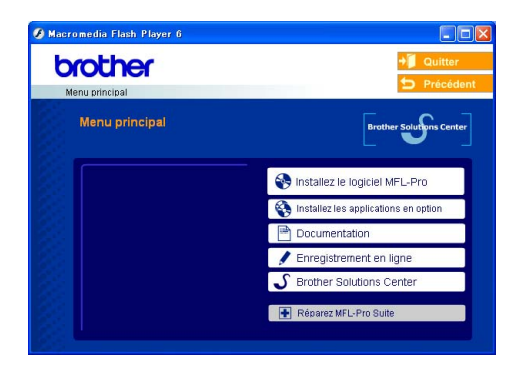

*MFL-Pro Suite comprend le pilote d'imprimante, le pilote de scanner, ScanSoft*® *PaperPort*® *9.0SE, ScanSoft*® *OmniPage*® *et les polices True Type*®*. PaperPort*® *9.0SE est une application de* 

*gestion de documents qui permet d'afficher les documents numérisés. ScanSoft*® *OmniPage*®*, qui est intégré dans PaperPort*® *9.0SE est une application OCR qui convertit une image en texte et qui l'insère dans votre* 

*traitement de texte par défaut.*

## Macintosh<sup>®</sup>

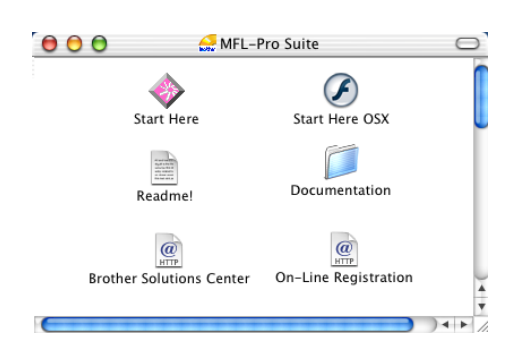

*\* <sup>1</sup> Le guide de l'utilisateur sur le CD-ROM comprend les guides d'utilisation du logiciel et de l'utilisateur en réseau pour les fonctions disponibles lors du raccordement à un ordinateur (par exemple, Impression et Numérisation).*

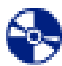

#### *Installez le logiciel MFL-Pro*

Vous pouvez installer le logiciel MFL-Pro Suite et les pilotes multifonctions.

#### *Installez les applications en option*

Vous pouvez installer les utilitaires de logiciel MFL-Pro Suite supplémentaires.

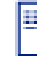

#### *Documentation\*<sup>1</sup>*

Vous pouvez accéder au guide de l'utilisateur et aux autres documents au format PDF (lecteur compris).

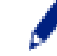

#### *Enregistrement en ligne*

Vous serez dirigé vers la page Web d'enregistrement des produits Brother pour un enregistrement rapide de votre appareil.

# *Brother Solutions Center*

Regardez le renseignement de contact pour le service après-vente de Brother et comment localiser un centre d'après-vente agréé Brother.

#### *Réparez MFL-Pro Suite*

Si des erreurs se produisent lors de l'installation de MFL-Pro Suite, vous pouvez utiliser cette fonction pour rétablir et réinstaller le logiciel automatiquement.

### *Start Here*

Vous pouvez installer le pilote d'imprimante, le pilote de scanner et Presto!® PageManager® pour Mac  $OS^{\circledR}$  8.6 - 9.2.

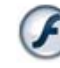

#### *Start Here OSX*

Vous pouvez installer le pilote d'imprimante, le pilote de scanner, le programme de configuration à distance et Presto!® PageManager<sup>®</sup> pour Mac OS<sup>®</sup> 10.2.4 ou version plus récente.

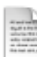

#### *Readme!*

Vous pouvez obtenir des informations importantes ainsi que des conseils pour le dépannage.

*Documentation\*<sup>1</sup>*

Vous pouvez accéder au guide de l'utilisateur et aux autres documents au format PDF.

### $\overline{a}$

#### *Brother Solutions Center*

Vous pouvez accéder au Brother Solutions Center (Centre de Solutions Brother), un site Web donnant des informations sur les produits Brother, y compris une réponse aux questions fréquemment posées (FAQ), des guides de l'utilisateur, des mises à jour de pilotes et des conseils pour utiliser au mieux votre appareil.

#### $\overline{a}$  $HTTP$

#### *On-Line Registration*

Vous serez dirigé vers la page Web d'enregistrement des produits Brother pour un enregistrement rapide de votre appareil.

**Installation des pilotes et logiciels Etape 2**

Suivez les instructions sur cette page pour votre système d'exploitation et votre câble d'interface.

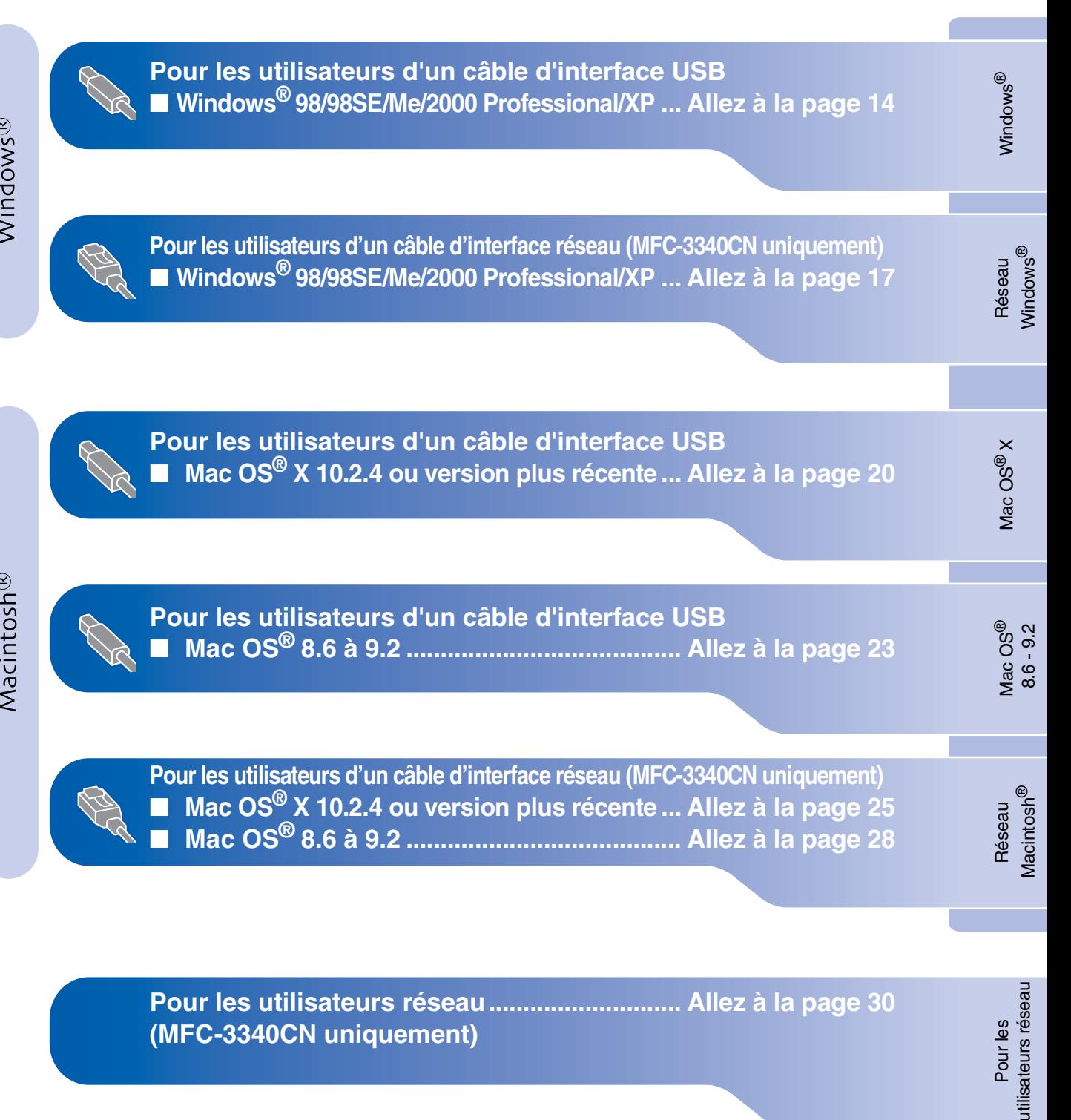

### <span id="page-15-2"></span><span id="page-15-1"></span><span id="page-15-0"></span>**Pour les utilisateurs d'un câble d'interface USB (Pour Windows® 98/98SE/Me/2000 Professional/XP)**

#### **Vérifiez que vous avez exécuté les instructions de l'étape 1 "Installation de l'appareil" sur les [pages 4 - 11.](#page-5-0)**

#### **(MFC-3340CN uniquement) Si vous utilisez Windows® 2000 Professional:**

Pour avoir accès aux fonctions de PhotoCapture Center™ à partir de votre ordinateur, il se peut que vous ayez tout d'abord à installer une mise à jour de Windows® 2000.

La mise à jour Windows® 2000 est comprise avec les programmes d'installation de MFL-Pro Suite.

Pour installer la mise à jour, suivez les étapes cidessous:

- 1. Suivez les étapes d'installation de  $\bigcirc$  à  $\bigcirc$ .
- 2. Cliquez sur **OK** pour démarrer l'installation de la mise à jour.
- 3. Une fois instruit, cliquez sur **OK** pour redémarrer votre PC.
- 4. Après le redémarrage du PC, l'installation de MFL-Pro Suite se poursuit automatiquement.
	- *Si l'installation ne se poursuit pas automatiquement, ouvrez à nouveau le menu d'installation de MFL-Pro Suite en éjectant et en réinsérant le disque CD-ROM ou en double cliquant sur le programme setup.exe à partir du répertoire racine, et continuez à partir de l'étape* 4 *pour installer MFL-Pro Suite.*
		- *Assurez-vous qu'il n'y a pas de cartes mémoire insérées dans le lecteur de média de l'appareil.*
		- *Brother vous conseille de brancher l'appareil directement à votre ordinateur.*
		- *Veuillez fermer toutes les applications en marche avant l'installation de MFL-Pro Suite.*

1 Débranchez l'appareil de la prise de courant et de votre ordinateur, si vous l'avez déjà connecté à un câble d'interface.

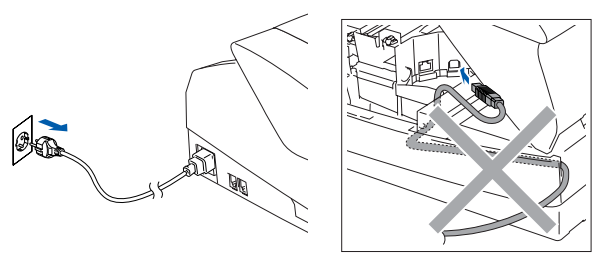

- 2 Allumez votre ordinateur. (Pour Windows® 2000 Professional/XP, vous devez vous connecter en tant qu'administrateur.)
- Insérez le CD-ROM fourni dans votre lecteur de CD-ROM. Si l'écran de nom de modèle apparaît, sélectionnez votre appareil. Si l'écran des langues s'affiche, sélectionnez votre langue.

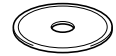

Le menu principal du CD-ROM s'affiche. Cliquez sur **Installez le logiciel MFL-Pro**.

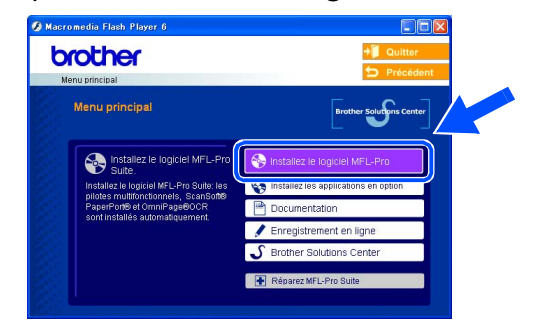

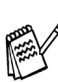

*Si cette fenêtre ne s'affiche pas, utilisez Windows® Explorer pour exécuter le programme setup.exe à partir du répertoire racine sur le CD-ROM Brother.*

*(MFC-3340CN uniquement) Si vous voyez l'écran suivant, cliquez sur OK pour installer les mises à jour Windows®. Une fois les mises à jour installées, il se peut que votre PC redémarre. Ensuite l'installation se poursuivra* 

*automatiquement.*

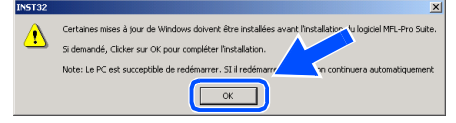

*Si l'installation ne se poursuit pas automatiquement, ouvrez à nouveau le menu principal en éjectant puis en réinsérant le disque CD-ROM ou en double cliquant sur le programme setup.exe à partir du répertoire racine, et continuez à partir de l'étape* 4 *pour installer MFL-Pro Suite.*

Pour les utilisateurs réseau

utilisateurs réseau

5 Après avoir lu et accepté le contrat de licence ScanSoft® PaperPort® 9.0SE, cliquez sur **Oui**.

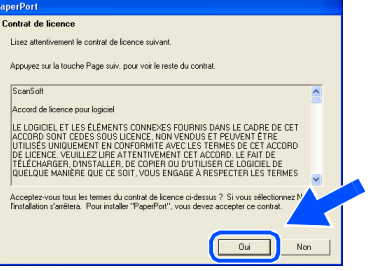

- 6 L'installation de PaperPort® 9.0SE sera démarrée automatiquement et sera suivie de l'installation du logiciel MFL-Pro Suite.
- 7 Lorsque la fenêtre Contrat de licence Brother du logiciel MFL-Pro Suite s'affiche, cliquez sur **Oui** si vous acceptez le contrat de licence de logiciel.

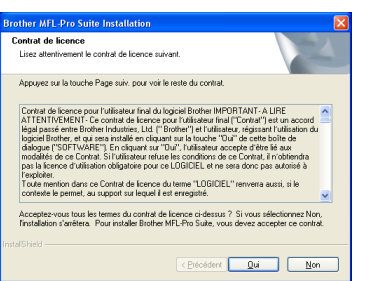

8 Sélectionnez **Branchement local**, puis cliquez sur **Suivant**. L'installation continuera.

# Choisissez le type de configuration convenant le r<br>Cliquez sur le type de configuration nécessaire. Branchement local  $\sqrt{\text{Picob}}$ Suivant >

**9** Lorsque cet écran apparaît, raccordez le câble d'interface USB à votre PC et ensuite, raccordez-le à l'appareil.

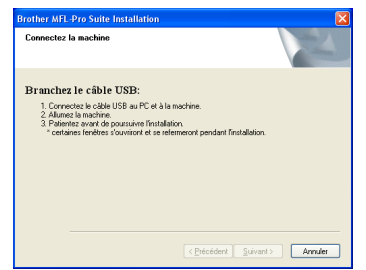

Pour brancher le câble USB à l'appareil:

- 1. Ouvrez le capot du scanner à sa position ouverte.
- 2. Branchez le câble USB dans la prise USB, marquée avec un  $\left[\frac{1}{\sqrt{2}}\right]$  symbole. Vous trouverez la prise USB au-dessus et à gauche des fentes des cartouches d'encre comme indiqué ci-dessous.

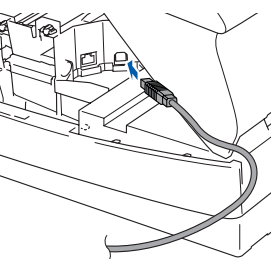

3. Guidez soigneusement le câble USB dans la tranchée comme indiqué cidessous, en suivant la tranchée autour et vers l'arrière de l'appareil.

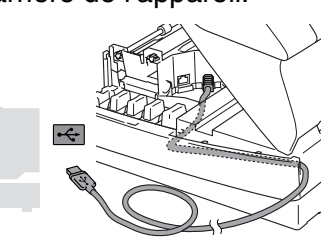

## *Avertissement*

*Vérifiez que le câble ne limite pas la fermeture du capot, ou qu'il peut y avoir une erreur.*

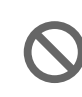

**NE raccordez PAS l'appareil à un port USB sur un clavier ou un hub USB non alimenté.**

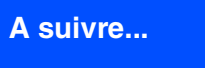

#### **Pour les utilisateurs d'un câble d'interface USB (Pour Windows® 98/98SE/Me/2000 Professional/XP)**

- <sup>10</sup> Sans forcer fermez le capot supérieur.
- **11** Allumez l'appareil en branchant le cordon d'alimentation.

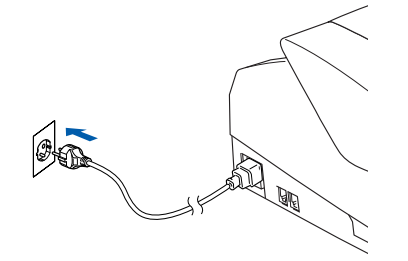

Il faudra quelques secondes pour que l'écran d'installation s'affiche.

L'installation des pilotes Brother démarrera automatiquement. Les écrans d'installation s'affichent les uns après les autres, veuillez patienter.

<sup>12</sup> Une fois l'écran d'enregistrement en ligne Brother et ScanSoft ouvert, effectuez votre sélection et suivez les instructions qui s'affichent.

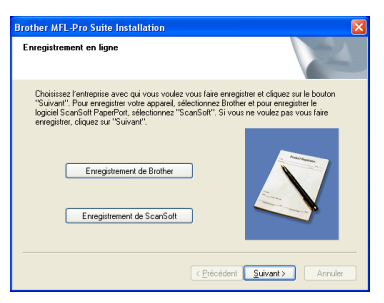

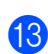

**13** Cliquez sur **Terminer** pour relancer votre ordinateur.

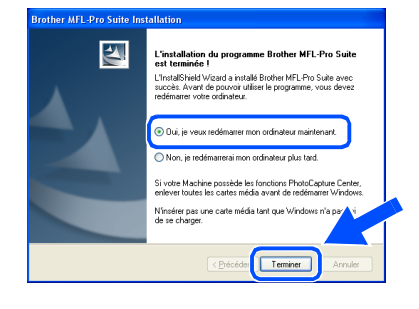

- 14 Après le redémarrage de l'ordinateur, le diagnostic d'installation sera exécuté automatiquement et la fenêtre des résultats d'installation s'affichera.
	- *En cas d'échec de l'installation, essayez d'installer à nouveau à l'aide de l'option Réparer MFL-Pro Suite dans le menu principal. Sélectionnez Réparez MFL-Pro Suite et suivez les instructions qui s'affichent à l'écran.*

**Le MFL-Pro Suite, les pilotes de**   $OK!)$ **l'imprimante et du scanner Brother ont été installés et l'installation est maintenant terminée.**

Pour les utilisateurs réseau

utilisateurs réseau

### <span id="page-18-2"></span><span id="page-18-1"></span><span id="page-18-0"></span>**Pour les utilisateurs d'un câble d'interface réseau (MFC-3340CN uniquement) (Windows® 98/98SE/Me/2000 Professional/XP)**

### **Vérifiez que vous avez exécuté les instructions de l'étape 1 "Installation de l'appareil" sur les [pages 4 - 11.](#page-5-0)**

Avant de commencer l'installation, si vous utilisez un logiciel pare-feu personnel, désactivez-le. Quand vous êtes sûr de pouvoir imprimer, vous pouvez relancer votre pare-feu personnel.

1 Raccordez le câble réseau à l'appareil et ensuite raccordez-le à un port libre sur votre hub.

Pour brancher le câble d'interface réseau à l'appareil:

- 1. Ouvrez le capot du scanner à sa position ouverte.
- 2. Branchez le câble réseau dans la prise LAN, marquée avec un  $\frac{P}{B}$  symbole. Vous trouverez la prise LAN au-dessus et à gauche des fentes des cartouches d'encre comme indiqué ci-dessous.

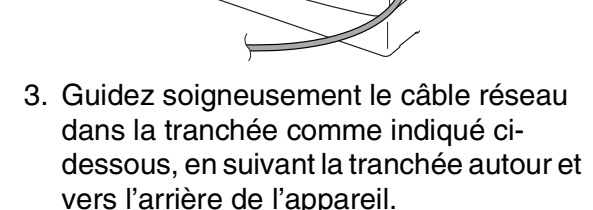

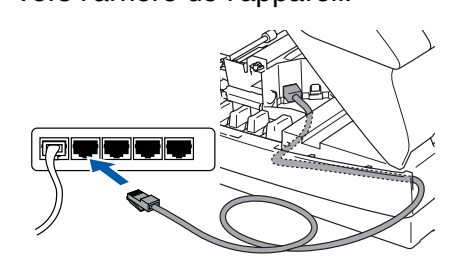

## *Avertissement*

*Vérifiez que le câble ne limite pas la fermeture du capot, ou qu'il peut y avoir une erreur.*

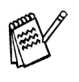

*Si vous utilisez un câble USB et un câble LAN, faites passer les deux câbles empilés à travers la tranchée.*

- Sans forcer fermez le capot supérieur.
- Allumez l'appareil en branchant le cordon d'alimentation.

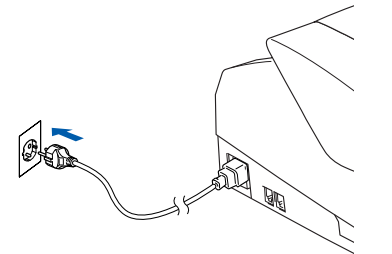

- 4 Allumez votre ordinateur. (Pour Windows® 2000 Professional/XP, vous devez vous connecter en tant qu'administrateur.)
- Insérez le CD-ROM fourni dans votre lecteur de CD-ROM. Si l'écran de nom de modèle apparaît, sélectionnez votre appareil. Si l'écran des langues s'affiche, sélectionnez votre langue.

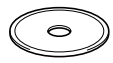

Le menu principal du CD-ROM s'affiche. Cliquez sur **Installez le logiciel MFL-Pro**.

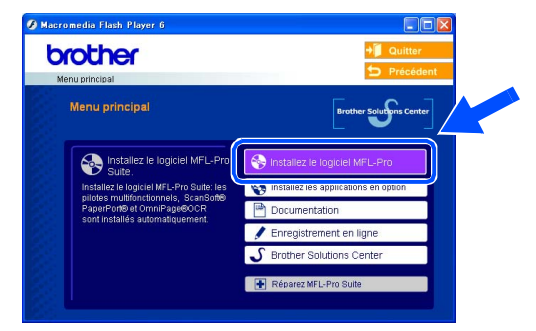

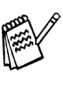

*Si cette fenêtre ne s'affiche pas, utilisez Windows® Explorer pour exécuter le programme setup.exe à partir du répertoire racine sur le CD-ROM Brother.*

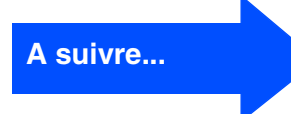

#### **Pour les utilisateurs d'un câble d'interface réseau (MFC-3340CN uniquement) (Pour Windows® 98/98SE/Me/2000 Professional/XP)**

*Si vous voyez l'écran suivant, cliquez sur OK pour installer les mises à jour Windows®. Une fois les mises à jour installées, il se peut que votre PC redémarre. Ensuite l'installation se poursuivra automatiquement.*

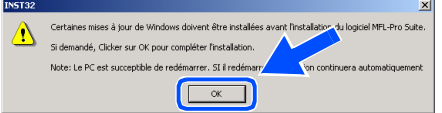

*Si l'installation ne se poursuit pas automatiquement, ouvrez à nouveau le menu principal en éjectant puis en réinsérant le disque CD-ROM ou en double cliquant sur le programme setup.exe à partir du répertoire racine, et continuez à partir de l'étape* 6 *pour installer MFL-Pro Suite.*

Après avoir lu et accepté le contrat de licence ScanSoft<sup>®</sup> PaperPort<sup>®</sup> 9.0SE, cliquez sur **Oui**.

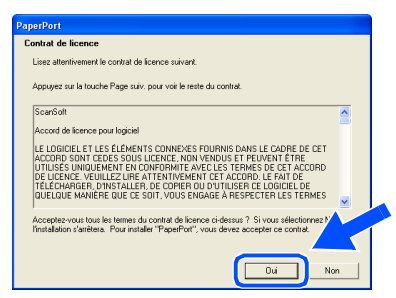

- 8 L'installation de PaperPort<sup>®</sup> 9.0SE sera démarrée automatiquement et sera suivie de l'installation du logiciel MFL-Pro Suite.
- <sup>9</sup> Lorsque la fenêtre Contrat de licence Brother du logiciel MFL-Pro Suite s'affiche, cliquez sur **Oui** si vous acceptez le contrat de licence de logiciel.

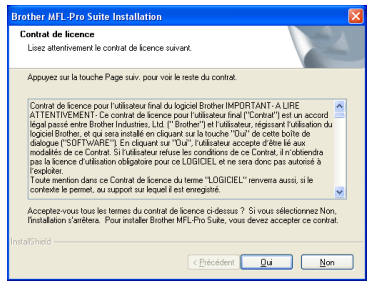

0 Sélectionnez **Branchement de réseau**, puis cliquez sur **Suivant**.

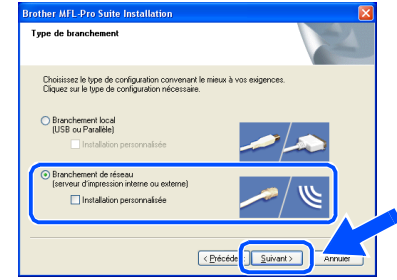

- **11** L'installation des pilotes Brother démarre automatiquement. Les écrans d'installation s'affichent les uns après les autres, veuillez patienter.
- B Si votre appareil est configuré pour votre réseau, sélectionnez l'appareil sur la liste puis cliquez sur **Suivant**.
- 

*Cette fenêtre ne s'affiche pas s'il y a seulement un appareil raccordé au réseau, dans ce cas il est sélectionné automatiquement.*

Si l'appareil n'a pas encore été configuré pour être utilisé sur votre réseau, la fenêtre **Configurer l'adresse IP** s'affiche. Tapez l'adresse IP respective pour votre réseau et suivant les instructions qui s'affichent à l'écran.

<sup>(3)</sup> Une fois l'écran d'enregistrement en ligne Brother et ScanSoft ouvert, effectuez votre sélection et suivez les instructions qui s'affichent.

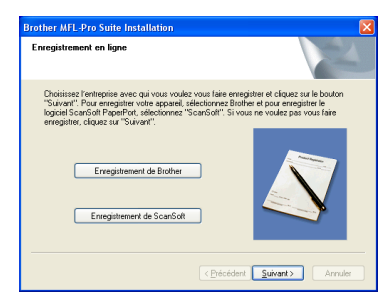

## Windows®

Installation<br>de l'appareil de l'appareil Installation

Pour les<br>utilisateurs réseau utilisateurs réseau

14 Cliquez sur Terminer pour relancer votre ordinateur.

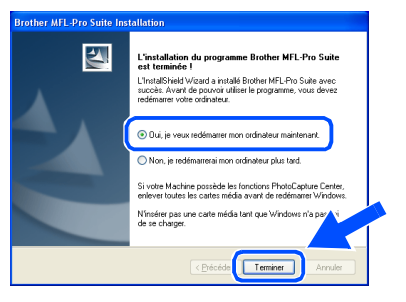

E Après le redémarrage de l'ordinateur, le diagnostic d'installation sera exécuté automatiquement et la fenêtre des résultats d'installation s'affichera.

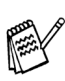

*Pour les installations de réseau, la sélection Réparer MFL-Pro Suite dans le menu principal n'est pas prise en charge.*

 $OK!$ **Le MFL-Pro Suite, le pilote de l'imprimante réseau et le pilote de scanner réseau Brother ainsi que le PhotoCapture Center ™ réseau ont été installés et l'installation est maintenant terminée.**

# <span id="page-21-0"></span>**Pour les utilisateurs d'un câble d'interface USB**

# <span id="page-21-1"></span>**Pour Mac OS® X 10.2.4 ou version plus récente**

**Vérifiez que vous avez exécuté les instructions de l'étape 1 "Installation de l'appareil" sur les [pages 4 - 11.](#page-5-0)**

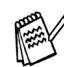

*Pour les utilisateurs Mac OS® X 10.2.0 à 10.2.3, veuillez effectuer la mise à niveau avec Mac OS® X 10.2.4 ou une version plus récente. (Pour les dernières informations concernant Mac OS®X, consultez le site: [http://solutions.brother.com\)](http://solutions.brother.com)*

1 Débranchez l'appareil de la prise de courant et à partir de Macintosh®, si vous l'avez déjà connecté à un câble d'interface.

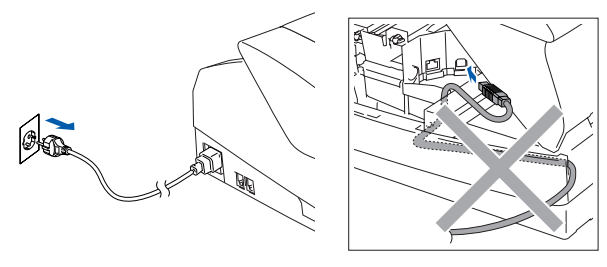

- Allumez votre Macintosh<sup>®</sup>.
- Insérez le CD-ROM fourni dans votre lecteur de CD-ROM.

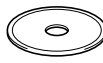

4 Double-cliquez sur l'icône **Start Here OSX** pour installer le pilote de l'imprimante, le pilote de scanner et le programme d'installation à distance. Si l'écran des langues s'affiche, sélectionnez votre langue.

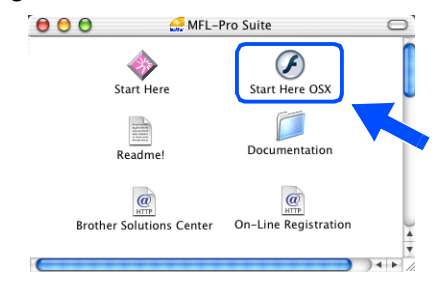

5 Cliquez sur **MFL-Pro Suite** pour l'installer.

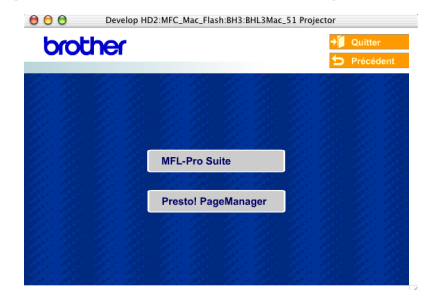

- 6 Suivez les instructions qui s'affichent à l'écran et redémarrez votre Macintosh®.
- 7 Après la fenêtre **DeviceSelector** apparaît, branchez le câble d'interface USB à votre Macintosh<sup>®</sup> et puis à l'apapreil.

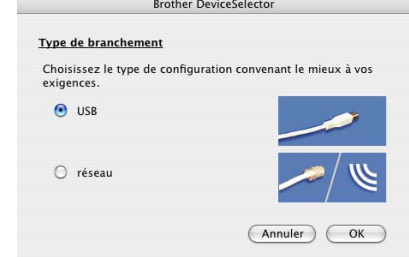

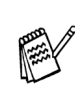

*La fenêtre DeviceSelector n'apparaît pas, si le câble d'interface USB a été branché avant le redémarrage de votre Macintosh® ou si vous écrassez une version précédemment installée du logiciel de Brother.Si vous vous affrontez à ce problème, continuez avec l'installaltion en sautant l'étape 10 et puis voyez le guide d'utilisation du logiciel au chapitre 8, pour plus de détails en sélectionnant quel appareil sera relié par ControlCenter2.0.*

Pour brancher le câble USB à l'appareil:

- 1. Ouvrez le capot du scanner à sa position ouverte.
- 2. Branchez le câble USB dans la prise USB, marquée avec un  $\left| \leftarrow \right|$  symbole. Vous trouverez la prise USB au-dessus et à gauche des fentes des cartouches d'encre comme indiqué ci-dessous.

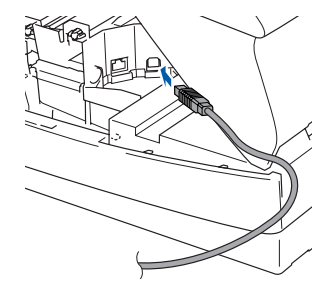

### Macintosh<sup>®</sup>

3. Guidez soigneusement le câble USB dans la tranchée comme indiqué cidessous, en suivant la tranchée autour et vers l'arrière de l'appareil.

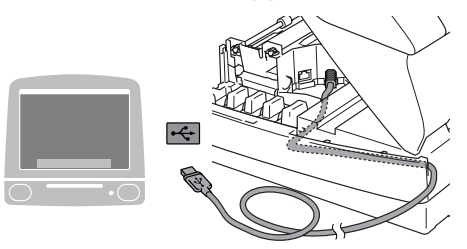

#### *Avertissement*

*Vérifiez que le câble ne limite pas la fermeture du capot, ou qu'il peut y avoir une erreur.*

> **NE raccordez PAS l'appareil à un port USB sur un clavier ou un hub USB non alimenté.**

8 Sans forcer fermez le capot supérieur.

9 Allumez l'appareil en branchant le cordon d'alimentation.

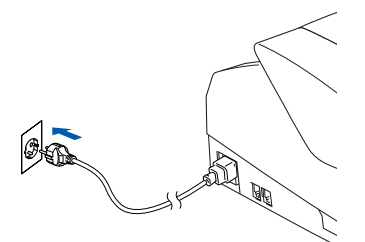

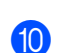

0 Sélectionnez **USB**, puis cliquez sur **OK**.

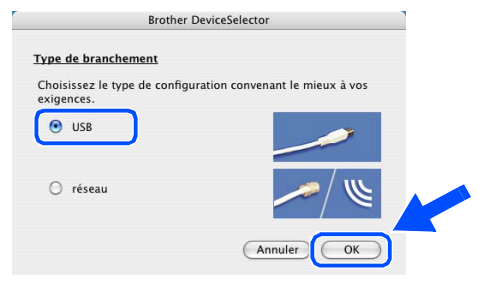

**11** Sélectionnez Applications dans le menu **Aller**.

#### Finder Fichier Édition Présentation Aller <mark>Fenêtre Aide</mark> 3E(<br>3E)<br>3E T supérieu Ordinateur  $\hat{u}$  and **<sup>◆</sup>** Départ<br>● Réseau  $Q$   $H$  $\Omega$   $\mathcal{H}$  K  $6$   $\overline{\ }$   $\overline{\ }$ Dossiers récents  $\overline{a}$ Aller au dossier...<br>Se connecter au serveur  $\frac{1}{2}$   $\frac{1}{2}$   $\frac{1}{2}$

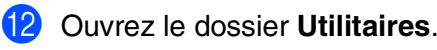

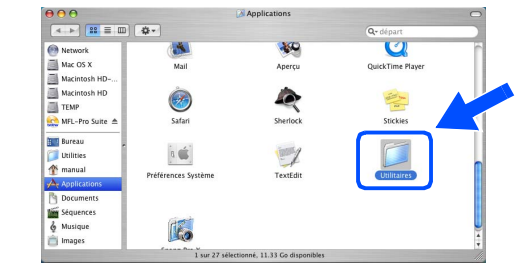

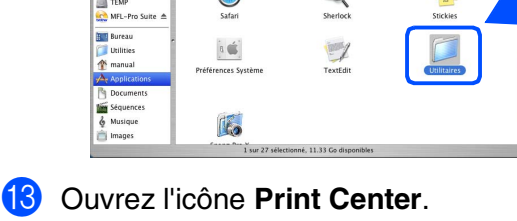

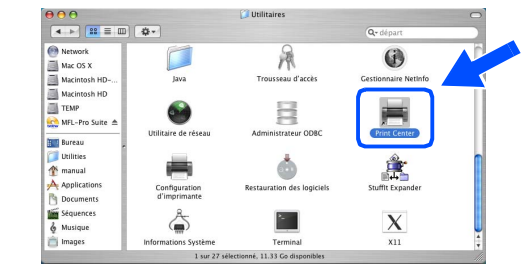

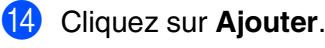

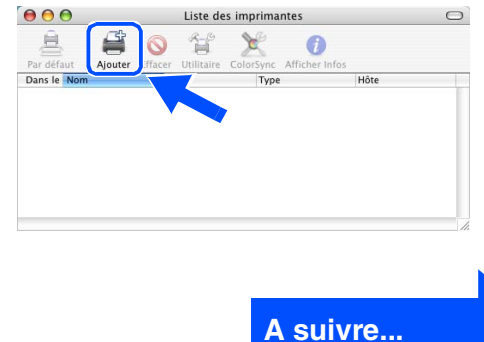

## **Pour les utilisateurs d'un câble d'interface USB**

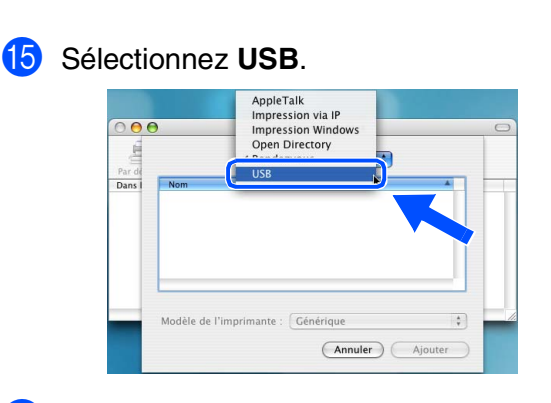

**6** Sélectionnez MFC-XXXX (XXXX étant le nom de votre modèle), puis cliquez sur **Ajouter**.

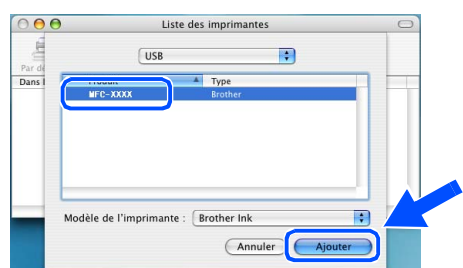

**G** Sélectionnez Quitter Configuration **d'imprimante** dans le menu **Configuration d'imprimante**.

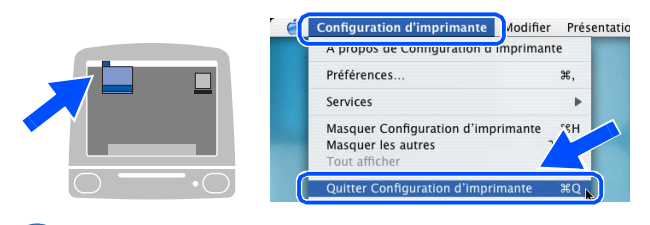

**Le MFL-Pro Suite, le pilote de l'imprimante, le pilote de scanner et le programme de configuration à distance de Brother ont été installés et l'installation est maintenant terminée.**

**B** Pour installer Presto!<sup>®</sup> PageManager<sup>®</sup>, cliquez sur l'icône **Presto! PageManager** et suivez les instructions qui s'affichent à l'écran.

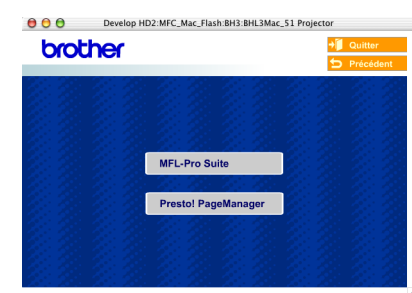

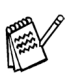

 $OK!)$ 

*Vous pouvez facilement numériser, partager et organiser vos photos et vos documents à l'aide de Presto!® PageManager®.*

**Presto!® PageManager® a été installé et l'installation est désormais terminée.**

# <span id="page-24-0"></span>**Pour Mac OS® 8.6 à 9.2**

#### **Vérifiez que vous avez exécuté les instructions de l'étape 1 "Installation de l'appareil" sur les [pages 4 - 11.](#page-5-0)**

1 Débranchez l'appareil de la prise de courant et à partir de Macintosh®, si vous l'avez déjà connecté à un câble d'interface.

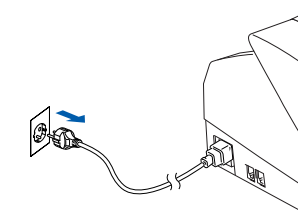

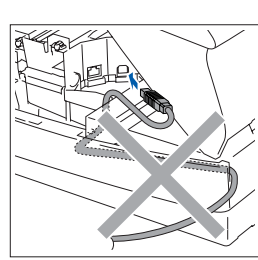

- 
- Allumez votre Macintosh®.
- Insérez le CD-ROM fourni dans votre lecteur de CD-ROM.

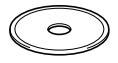

4 Double-cliquez sur l'icône **Start Here** pour installer les pilotes d'imprimante et de scanner. Si l'écran des langues s'affiche, sélectionnez votre langue.

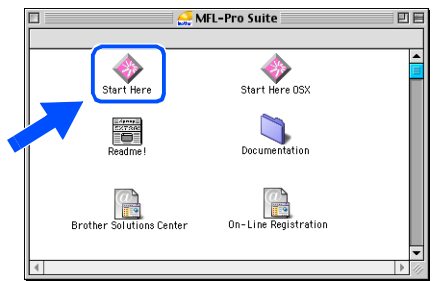

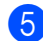

5 Cliquez sur **MFL-Pro Suite** pour l'installer.

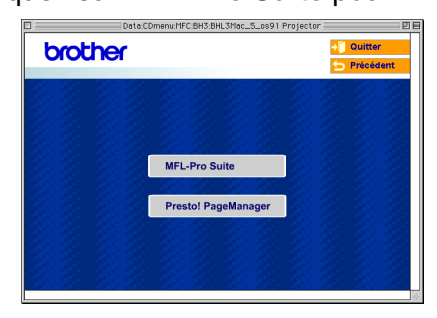

- 6 Suivez les instructions qui s'affichent à l'écran et redémarrez votre Macintosh®.
	- 7 Raccordez le câble d'interface USB à votre Macintosh®, et ensuite raccordez-le à l'appareil.

Pour brancher le câble USB à l'appareil:

- 1. Ouvrez le capot du scanner à sa position ouverte.
- 2. Branchez le câble USB dans la prise USB, marquée avec un  $\left[\frac{1}{\sqrt{2}}\right]$  symbole. Vous trouverez la prise USB au-dessus et à gauche des fentes des cartouches d'encre comme indiqué ci-dessous.

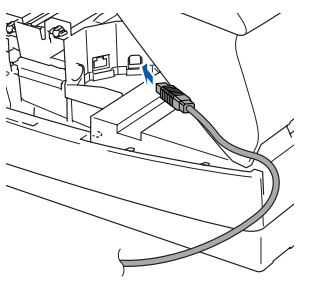

3. Guidez soigneusement le câble USB dans la tranchée comme indiqué cidessous, en suivant la tranchée autour et vers l'arrière de l'appareil.

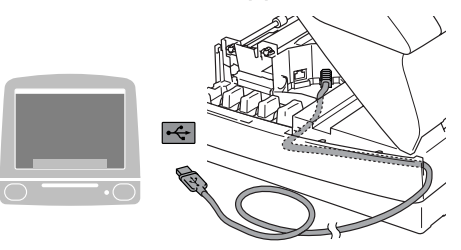

### *Avertissement*

*Vérifiez que le câble ne limite pas la fermeture du capot, ou qu'il peut y avoir une erreur.*

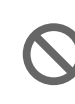

**NE raccordez PAS l'appareil à un port USB sur un clavier ou un hub USB non alimenté.**

#### **A suivre...**

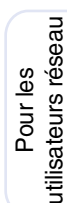

## **Pour les utilisateurs d'un câble d'interface USB**

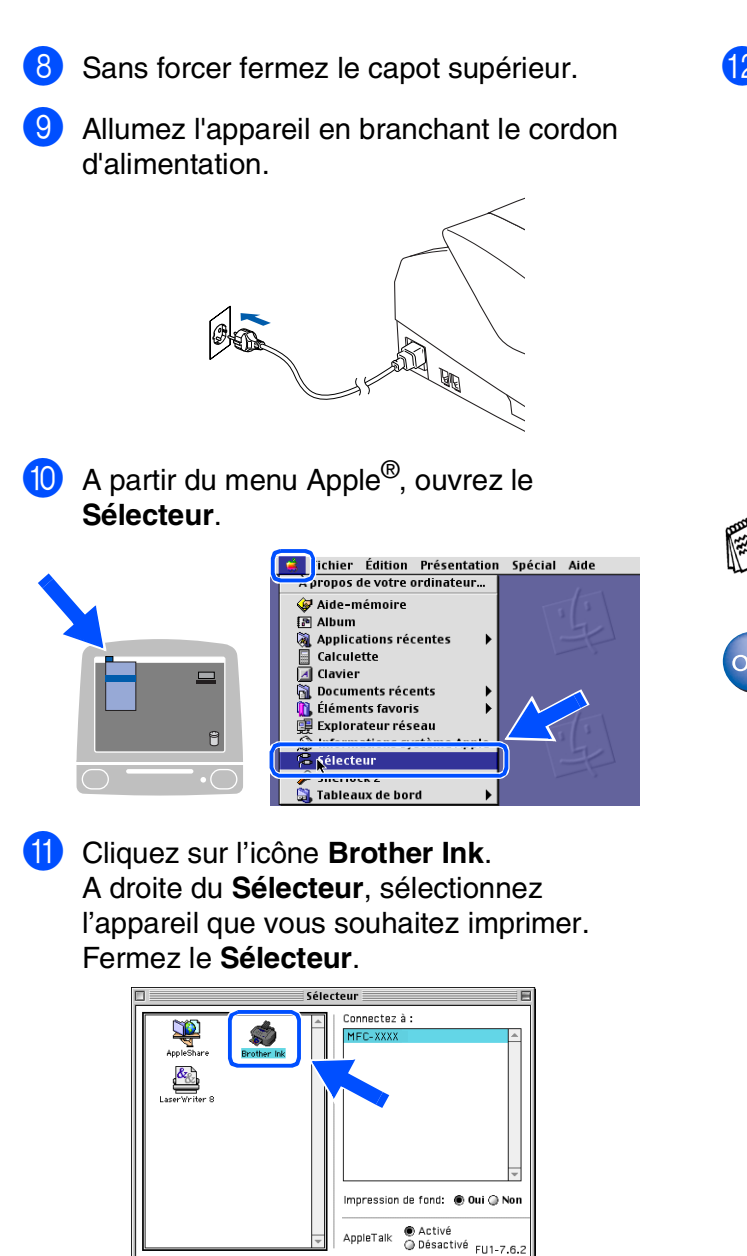

**12** Pour installer Presto!<sup>®</sup> PageManager<sup>®</sup>, cliquez sur l'icône **Presto! PageManager** et suivez les instructions qui s'affichent à l'écran.

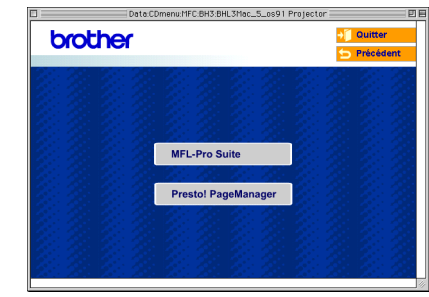

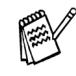

*Vous pouvez facilement numériser, partager et organiser vos photos et vos documents à l'aide de Presto!® PageManager®.*

**Presto!® PageManager® a été installé et l'installation est désormais terminée.**

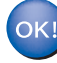

**Le pilote d'imprimante et le pilote de scanner de Brother sont installés.**

25

## <span id="page-26-0"></span>**Pour les utilisateurs d'un câble d'interface réseau (MFC-3340CN uniquement)**

# <span id="page-26-1"></span>**Pour Mac OS® X 10.2.4 ou version plus récente**

**Vérifiez que vous avez exécuté les instructions de l'étape 1 "Installation de l'appareil" sur les [pages 4 - 11.](#page-5-0)**

1 Débranchez l'appareil de la prise de courant et à partir de Macintosh®, si vous l'avez déjà connecté à un câble d'interface.

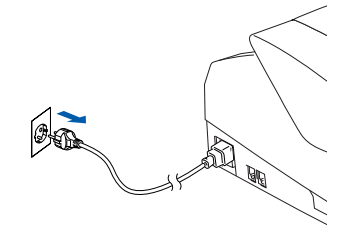

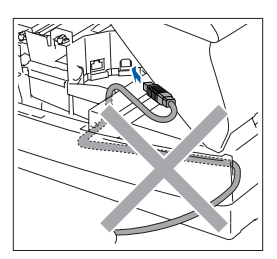

Allumez votre Macintosh®.

Insérez le CD-ROM fourni dans votre lecteur de CD-ROM.

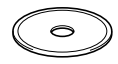

4 Double-cliquez sur l'icône **Start Here OSX** pour installer le pilote de l'imprimante et le programme de la configuration à distance. Si l'écran des langues s'affiche, sélectionnez votre langue.

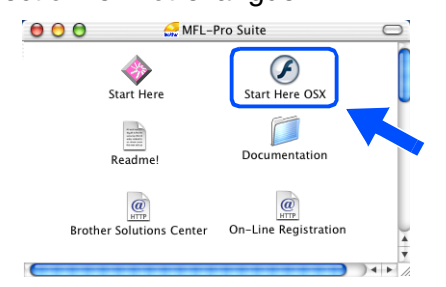

5 Cliquez sur **MFL-Pro Suite** pour l'installer.

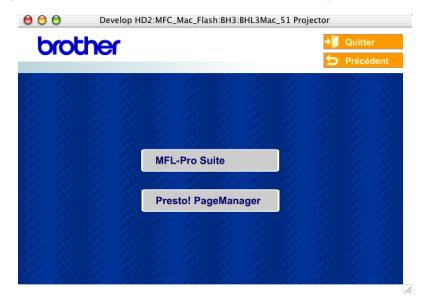

- Suivez les instructions qui s'affichent à l'écran et redémarrez votre Macintosh®.
- 

7 Après la fenêtre **DeviceSelector** apparaît, branchez le câble d'interface USB à votre Macintosh® et puis à l'apapreil.

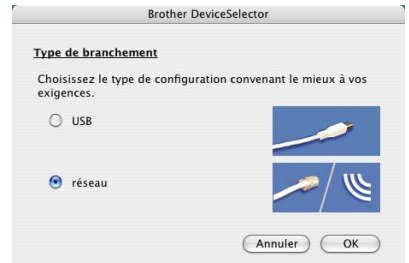

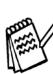

*La fenêtre DeviceSelector n'apparaît pas, si le câble d'interface USB a été branché avant le redémarrage de votre Macintosh® ou si vous écrassez une version précédemment installée du logiciel de Brother.Si vous vous affrontez à ce problème, continuez avec l'installaltion en sautant l'étape 10 et puis voyez le guide d'utilisation du logiciel au chapitre 8, pour plus de détails en sélectionnant quel appareil sera relié par ControlCenter2.0.*

Pour brancher le câble d'interface réseau à l'appareil:

- 1. Ouvrez le capot du scanner à sa position ouverte.
- 2. Branchez le câble réseau dans la prise LAN, marquée avec un  $\frac{P}{R}$  symbole. Vous trouverez la prise LAN au-dessus et à gauche des fentes des cartouches d'encre comme indiqué ci-dessous.

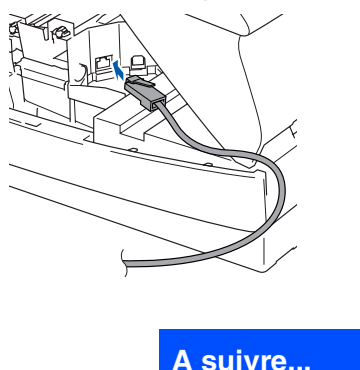

Pour les utilisateurs réseau

utilisateurs réseau

Réseau Macintosh lacintosh<sup>®</sup>

### **Pour les utilisateurs d'un câble d'interface réseau (MFC-3340CN uniquement)**

3. Guidez soigneusement le câble réseau dans la tranchée comme indiqué cidessous, en suivant la tranchée autour et vers l'arrière de l'appareil.

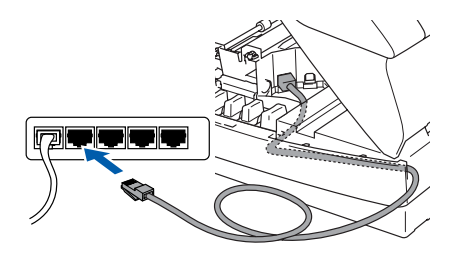

#### 14. *Avertissement*

*Vérifiez que le câble ne limite pas la fermeture du capot, ou qu'il peut y avoir une erreur.*

> *Si vous utilisez un câble USB et un câble LAN, faites passer les deux câbles empilés à travers la tranchée.*

- 8 Sans forcer fermez le capot supérieur.
- 9 Allumez l'appareil en branchant le cordon d'alimentation.

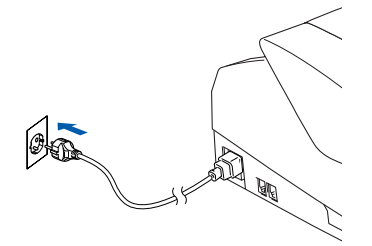

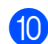

0 Sélectionnez **réseau**, puis cliquez sur **OK**.

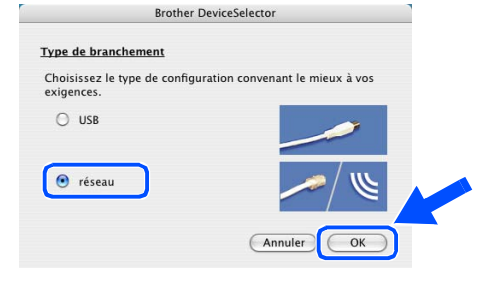

#### A Cliquez **parcourir**.

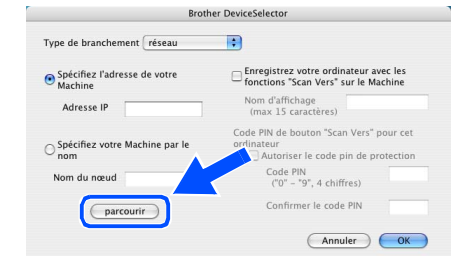

12 Sélectionnez le nom de votre modèle, et puis cliquerz sur **OK**. Alors cliquez à nouveau sur **OK** pour fermer **DeviceSelector**.

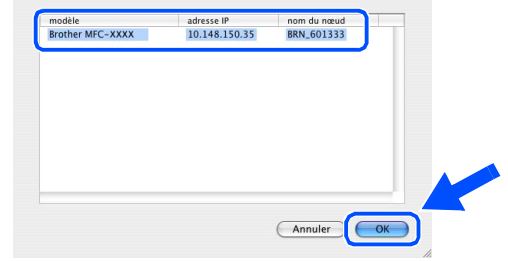

**B** Sélectionnez Applications dans le menu **Aller**.

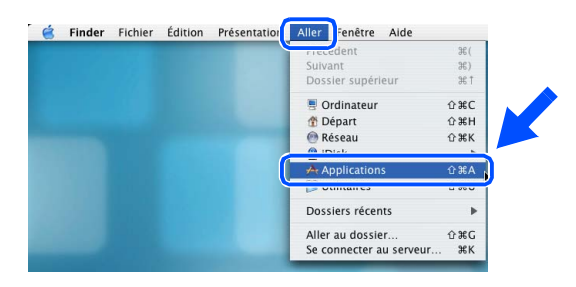

**14** Ouvrez le dossier Utilitaires.

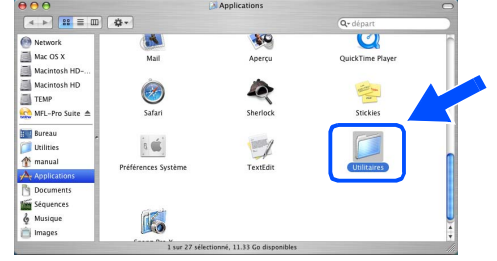

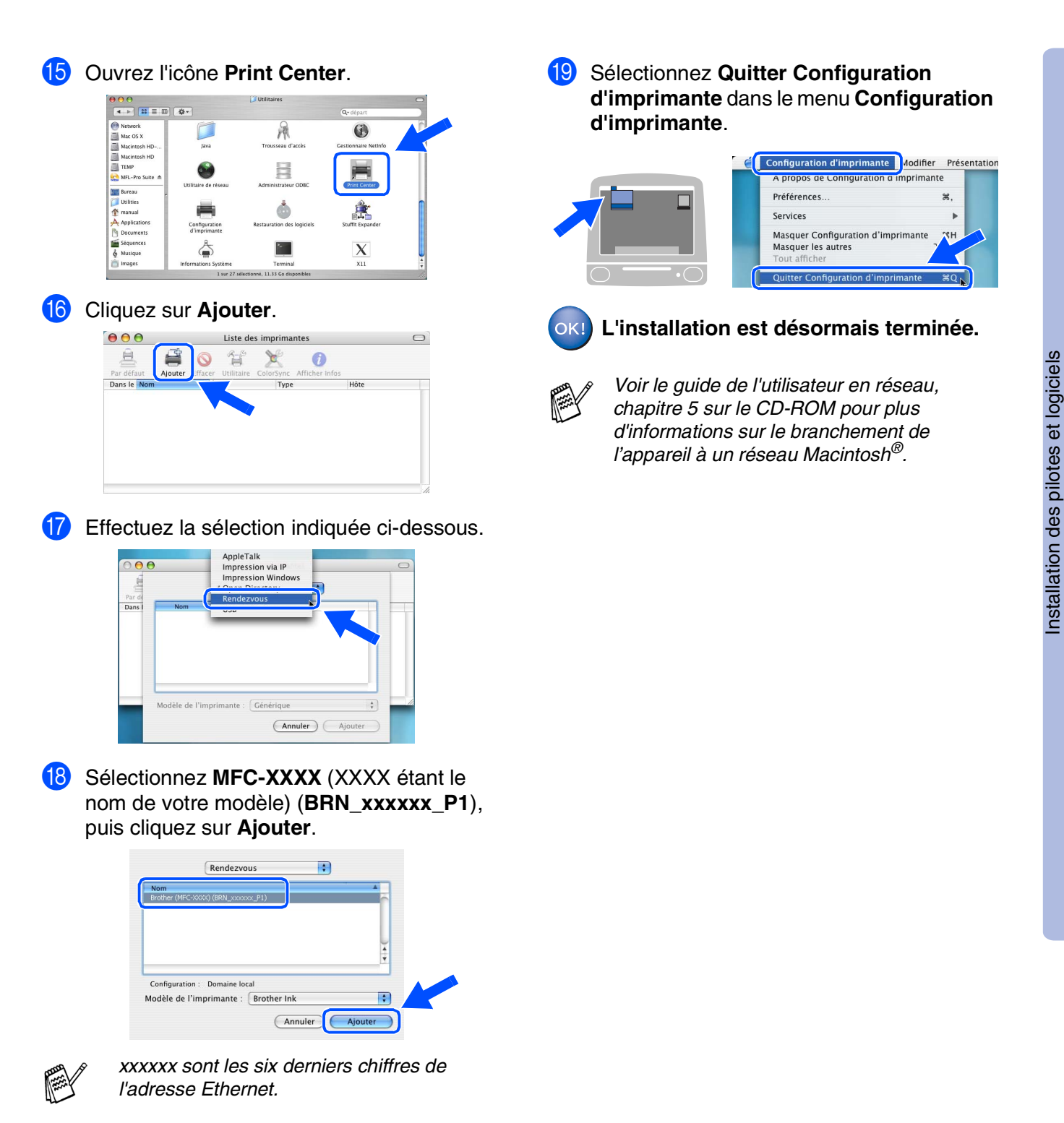

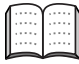

*Guide de l'utilisateur en réseau, chapitre 5 sur le CD-ROM.*

Pour les utilisateurs réseau

utilisateurs réseau

**Réseau** Macintosh acintosh<sup>®</sup>

# **Installation des pilotes et logiciels Etape 2**

## **Pour les utilisateurs d'un câble d'interface réseau (MFC-3340CN uniquement)**

# <span id="page-29-0"></span>**Pour Mac OS® 8.6 à 9.2**

#### **Vérifiez que vous avez exécuté les instructions de l'étape 1 "Installation de l'appareil" sur les [pages 4 - 11.](#page-5-0)**

1 Débranchez l'appareil de la prise de courant et à partir de Macintosh®, si vous l'avez déjà connecté à un câble d'interface.

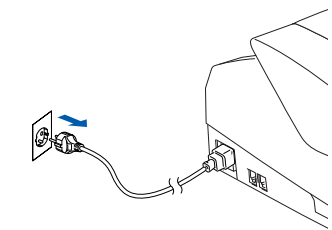

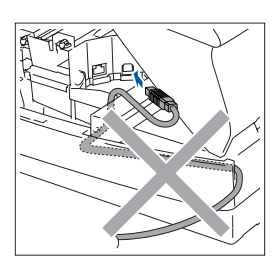

- 
- Allumez votre Macintosh<sup>®</sup>.
- Insérez le CD-ROM fourni dans votre lecteur de CD-ROM.

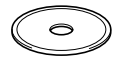

4 Double-cliquez sur l'icône **Start Here** pour installer les pilotes d'imprimante et de scanner. Si l'écran des langues s'affiche, sélectionnez votre langue.

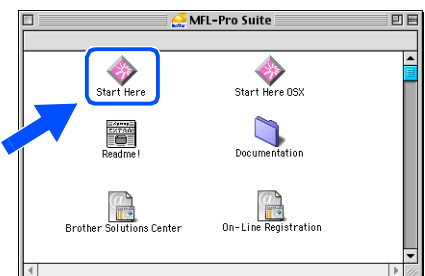

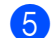

5 Cliquez sur **MFL-Pro Suite** pour l'installer.

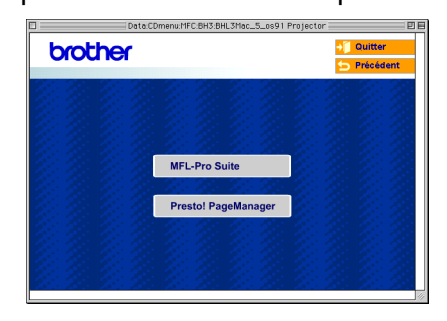

- Suivez les instructions qui s'affichent à l'écran et redémarrez votre Macintosh®.
- **7** Raccordez le câble d'interface réseau à l'appareil et ensuite raccordez-le à un port libre sur votre hub.

Pour brancher le câble d'interface réseau à l'appareil :

- 1. Ouvrez le capot du scanner à sa position ouverte.
- 2. Branchez le câble réseau dans la prise LAN, marquée avec un  $\frac{P}{d}$  symbole. Vous trouverez la prise LAN au-dessus et à gauche des fentes des cartouches d'encre comme indiqué ci-dessous.

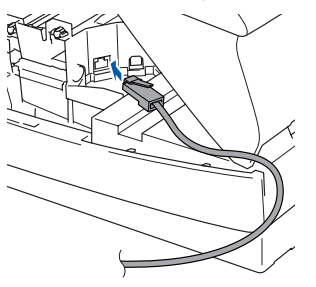

3. Guidez soigneusement le câble réseau dans la tranchée comme indiqué cidessous, en suivant la tranchée autour et vers l'arrière de l'appareil.

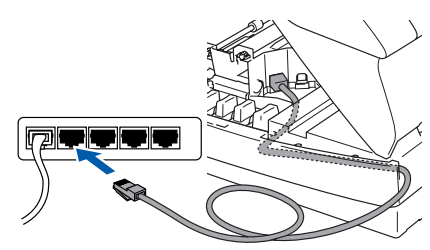

# *Avertissement*

*Vérifiez que le câble ne limite pas la fermeture du capot, ou qu'il peut y avoir une erreur.*

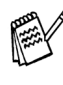

*Si vous utilisez un câble USB et un câble LAN, faites passer les deux câbles empilés à travers la tranchée.*

### Macintosh<sup>®</sup>

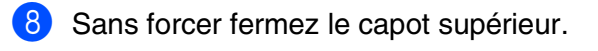

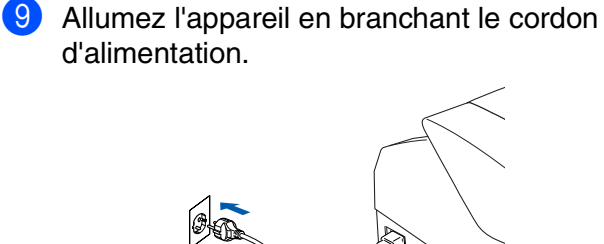

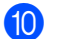

0 Ouvrez le **Sélecteur** dans le menu **Apple** .

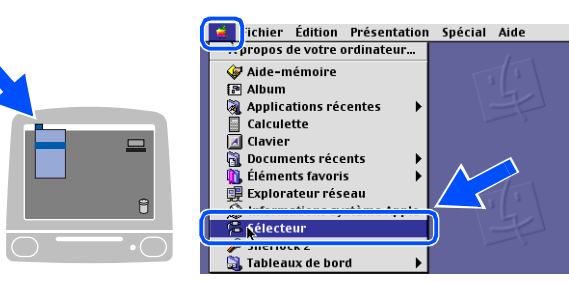

A Cliquez sur l'icône **Brother Ink (IP)** puis sélectionnez **BRN\_xxxxxx**. Fermez le **Sélecteur** .

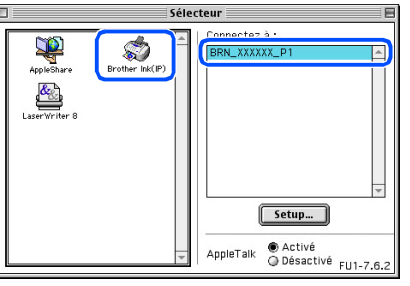

- *l'adresse Ethernet.*
- **L'** *xxxxxx sont les six derniers chiffres de l'adresse Ethernet.*<br>
*Voir le guide de l'utilisateur en réseau, chapitre 5 sur le CD-ROM pour plus d'informations sur le branchement de l'appareil à un réseau Macintosh®.<br>* ■ *Voir le guide de l'utilisateur en réseau, chapitre 5 sur le CD-ROM pour plus d'informations sur le branchement de l'appareil à un réseau Macintosh®.*

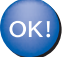

# <span id="page-31-0"></span>■ **Pour les utilisateurs réseau**

Cette section se rapporte à l'utilisation de l'appareil dans un réseau (MFC-3340CN uniquement).

Un administrateur doit installer l'appareil par le biais des étapes suivantes.

# <span id="page-31-1"></span>**Guide de l'utilisateur en réseau, chapitre Carte**

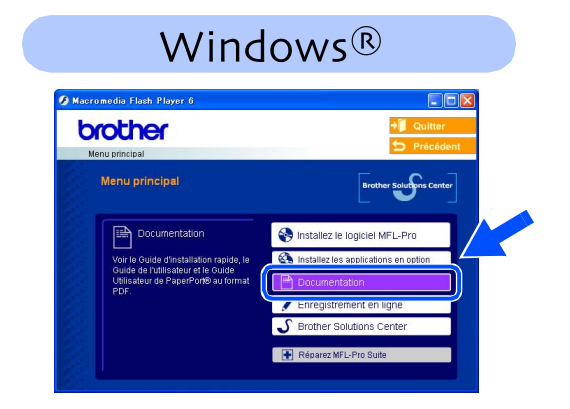

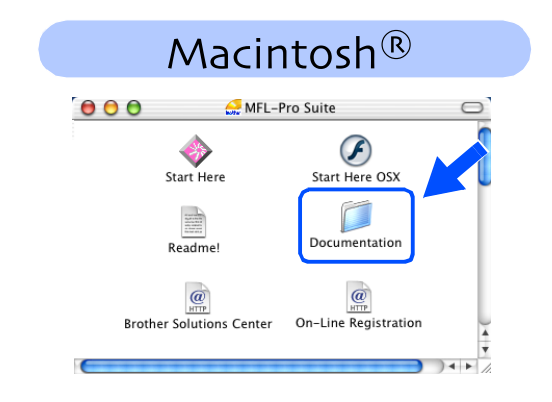

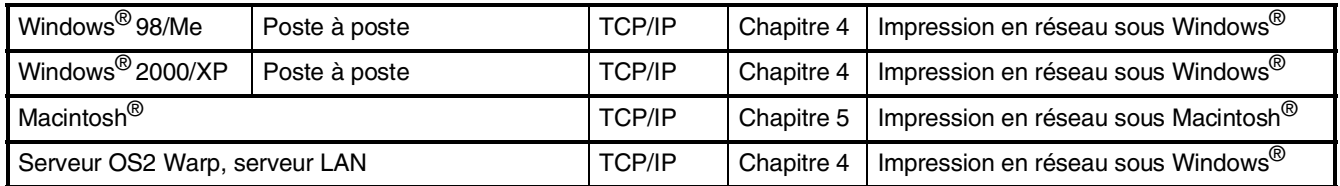

# <span id="page-31-2"></span>**Rétablissement des configurations réseau par défaut du fabricant**

Pour rétablir tous les paramètres réseau de serveur interne d'impression/numérisation aux paramètres par défaut du fabricant, suivez les étapes ci-dessous.

- 1 Vérifiez que l'appareil ne fonctionne pas, puis débranchez tous les câbles de l'appareil (sauf le câble d'alimentation).
- 2 Appuyez sur **Menu/Confirme**, **5**, **0**.
- **3** Appuyez sur 1 pour sélectionner Init...
- 4 Appuyez sur **1** pour sélectionner Oui.
- 5 L'appareil redémarrera, branchez à nouveau des câbles une fois que c'est complet.

# <span id="page-32-0"></span>**Installation de l'utilitaire de configuration BRAdmin Professional (Windows® uniquement)**

L'utilitaire BRAdmin Professional est conçu pour gérer votre réseau Brother connecté aux périphériques tels que les périphériques multifonctions réseau-prêt et/ou les imprimantes réseau-prêt dans un environnement LAN (Réseau local).

BRAdmin Professional peut également servir à gérer les périphériques d'autres fabricants dont les produits prennent en charge le protocole SNMP (Simple Network Management Protocol). Pour plus d'informations sur BRAdmin Professional, consultez le site Web <http://solutions.brother.com>

Insérez le CD-ROM fourni dans votre lecteur de CD-ROM. L'écran d'ouverture s'affiche automatiquement. Suivez les instructions qui s'affichent à l'écran.

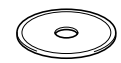

2 Cliquez sur l'icône **Installez les applications en option** sur l'écran de menu principal.

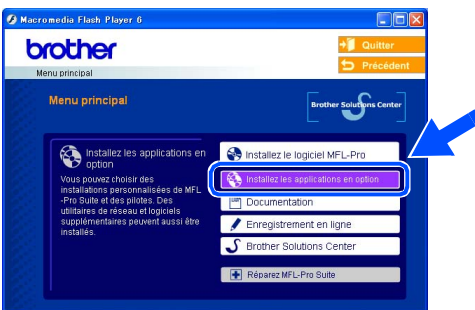

3 Cliquez sur **BRAdmin Professional** et suivez les instructions qui s'affichent à l'écran.

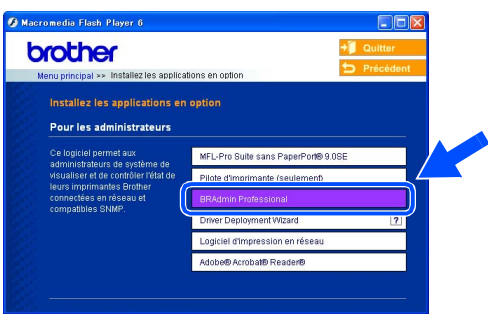

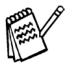

*Le mot de passe par défaut pour le serveur d'imprimante est "access***"***. Vous pouvez utiliser BRAdmin Professional pour changer le mot de passe.*

® X

Réseau Macintosh Macintosh<sup>®</sup>

# ■ **Pour les utilisateurs réseau**

<span id="page-33-0"></span>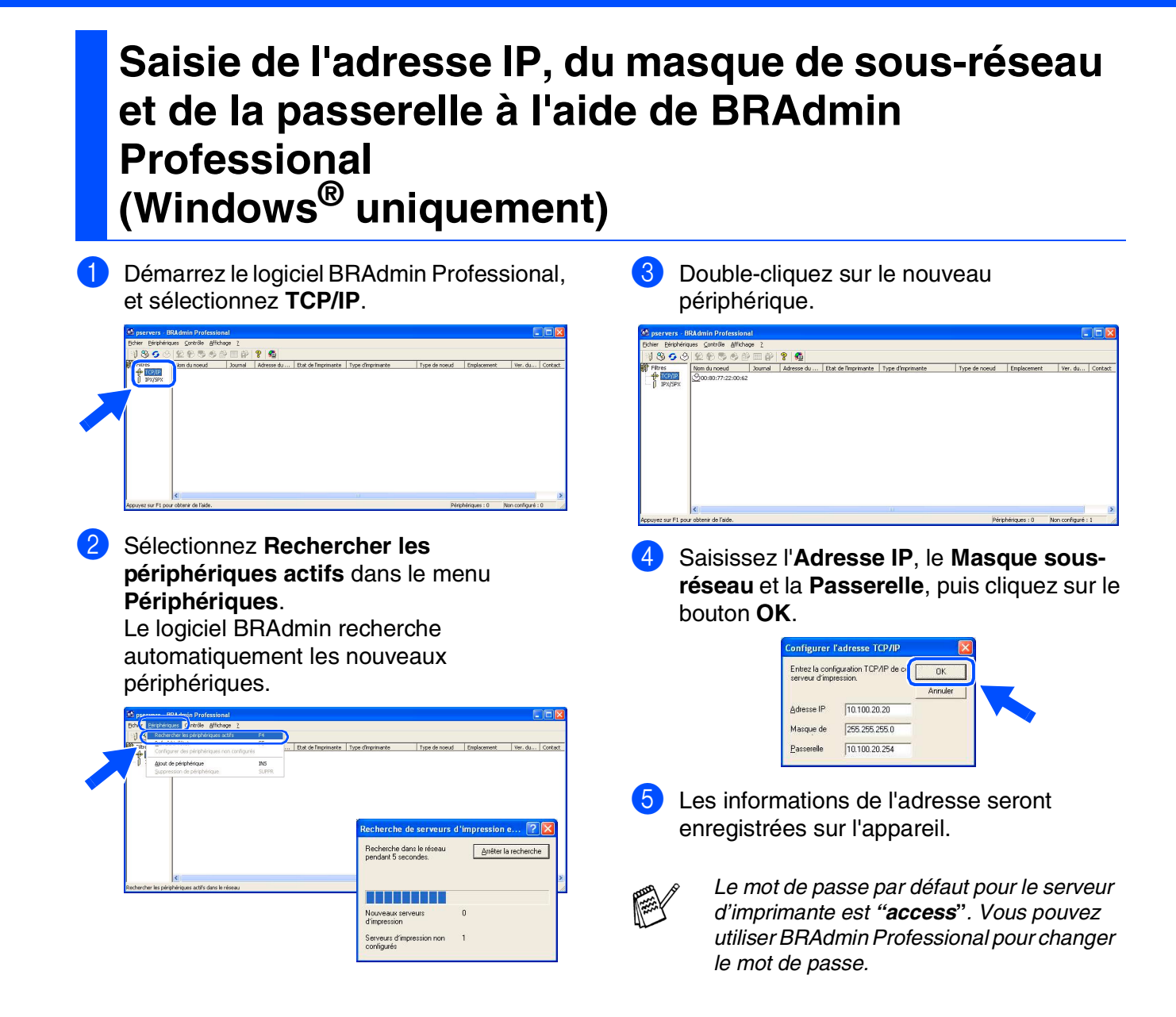

# <span id="page-34-1"></span><span id="page-34-0"></span>**Consommables**

### **Cartouche d'encre**

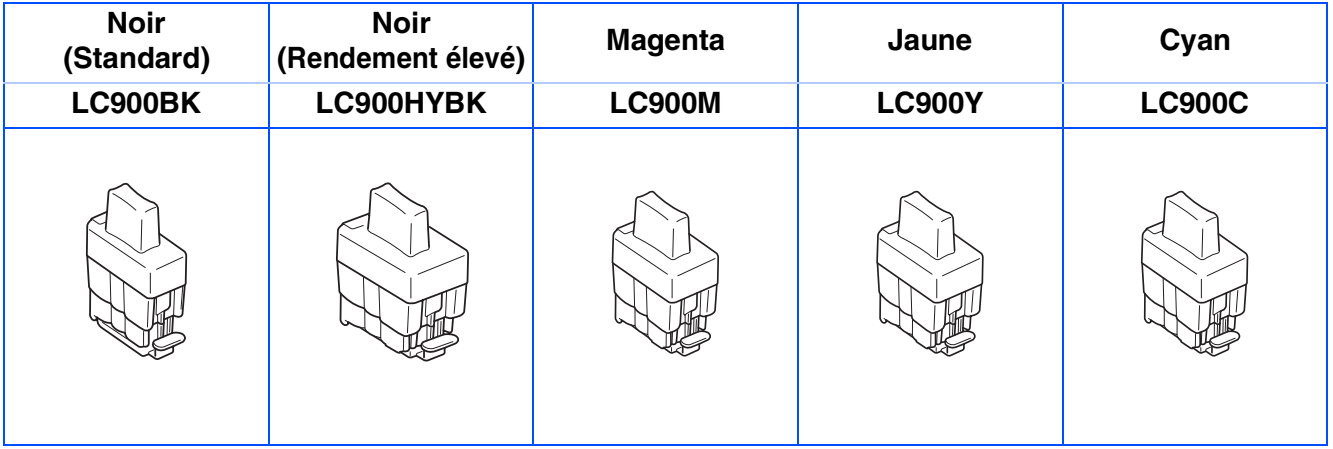

# <span id="page-34-2"></span>**Option**

Le serveur d'impression/numérisation sans fil externe (802.11b) est disponible en option pour les MFC de Brother.

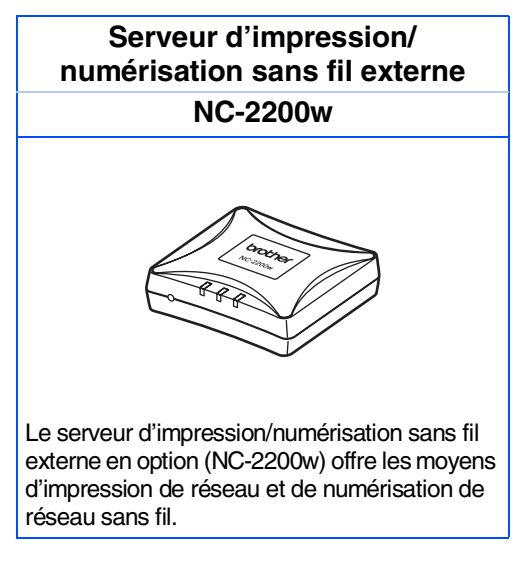

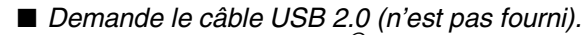

■ *Prend en charge Mac OS® X 10.2.4 ou version plus récente.*

■ *Vous pouvez affecter la touche scan seulement à un seul ordinateur raccordé au réseau.* 

#### **Marques commerciales**

Le logo Brother est une marque déposée de Brother Industries, Ltd.

Brother est une marque déposée de Brother Industries, Ltd.

Multi-Function Link est une marque déposée de Brother International Corporation.

© Copyright 2004 Brother Industries, Ltd. Tous droits réservés.

Windows et Microsoft sont des marques déposées de Microsoft aux Etats-Unis et dans d'autres pays.

Macintosh et True Type sont des marques déposées d'Apple Computer, Inc.

PaperPort et OmniPage OCR sont des marques déposées de ScanSoft, Inc.

Presto! PageManager est une marque déposée de NewSoft Technology Corporation.

Chaque société dont le titre logiciel est mentionné dans ce manuel dispose d'un accord de licence logiciel spécifique pour ses programmes privés.

**Tous les autres noms de marques et de produits mentionnés dans ce manuel sont des marques déposées de leurs sociétés respectives.**

#### **Rédaction et publication**

Ce manuel a été rédigé et publié sous le contrôle de Brother Industries Ltd., et il couvre les dernières descriptions et spécifications de produits.

Le contenu de ce manuel et les spécifications de ce produit peuvent être modifiés sans préavis.

Brother se réserve le droit de modifier, sans préavis, les spécifications et les informations figurant dans ce présent manuel et ne sera pas responsable des préjudices (y compris des préjudices indirects) résultant des informations présentées ici, entre autres, sans pour autant s'y limiter, des erreurs typographiques et d'autres erreurs concernant le manuel.

Ce produit doit être utilisé dans un environnement professionnel.

©2004 Brother Industries, Ltd.

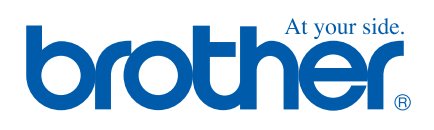

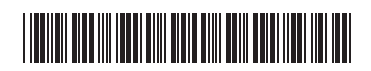

FRA LF7546001<sub>①</sub>